# **Mastek**

Cloud Enhancement &

## Live Webinar

*Host:* **Sachin Mishra Oracle HCM Consultant**

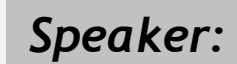

**Balu Salandri Speaker:** Sr. Consultant I

# Managed Services **24C – ORACLE FUSION CLOUD GLOBAL HUMAN RESOURCES**

*Empowering you for the next update*

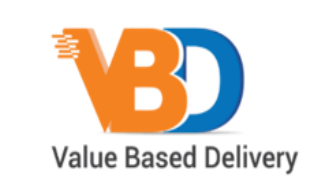

ORACLE | Partner

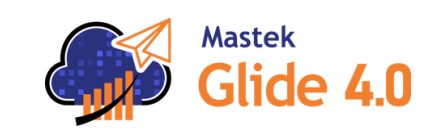

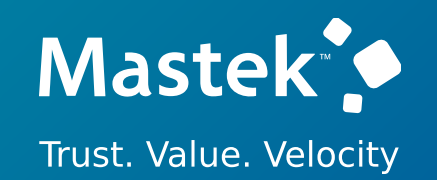

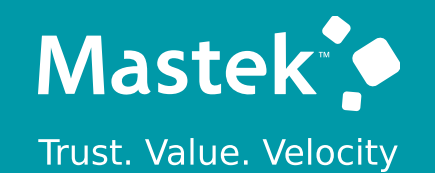

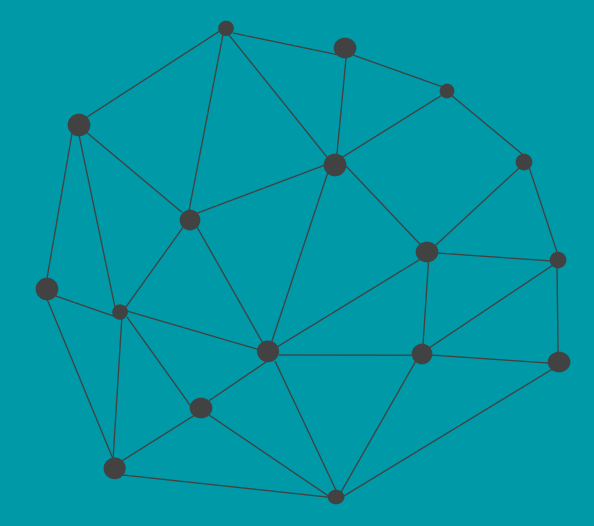

## **DISCLAIMER**

These advisory webinars are organized to equip you with the latest updates. The content of this session is based on the interpretation of the material and documentation that Oracle has released and is a general guideline/recommendation only.

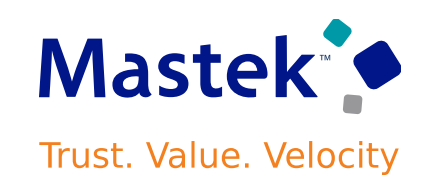

## **AGENDA**

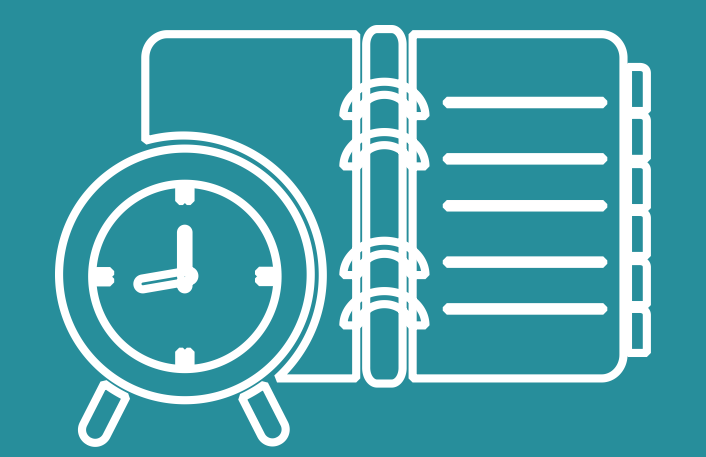

Our Approach to Oracle Update

## Our Analysis of Latest Release

- New Features
- Known Issues (If any)

Closing - Q&A

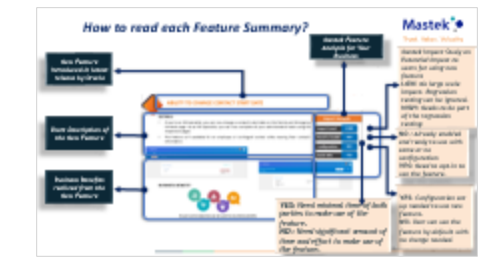

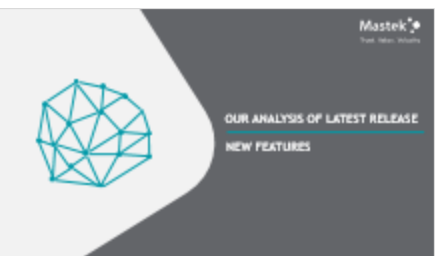

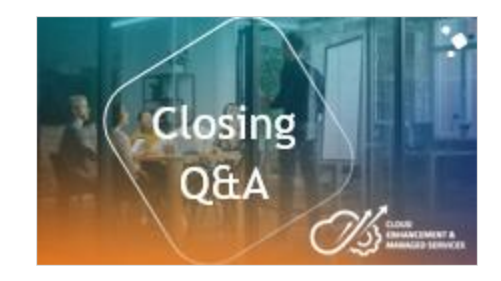

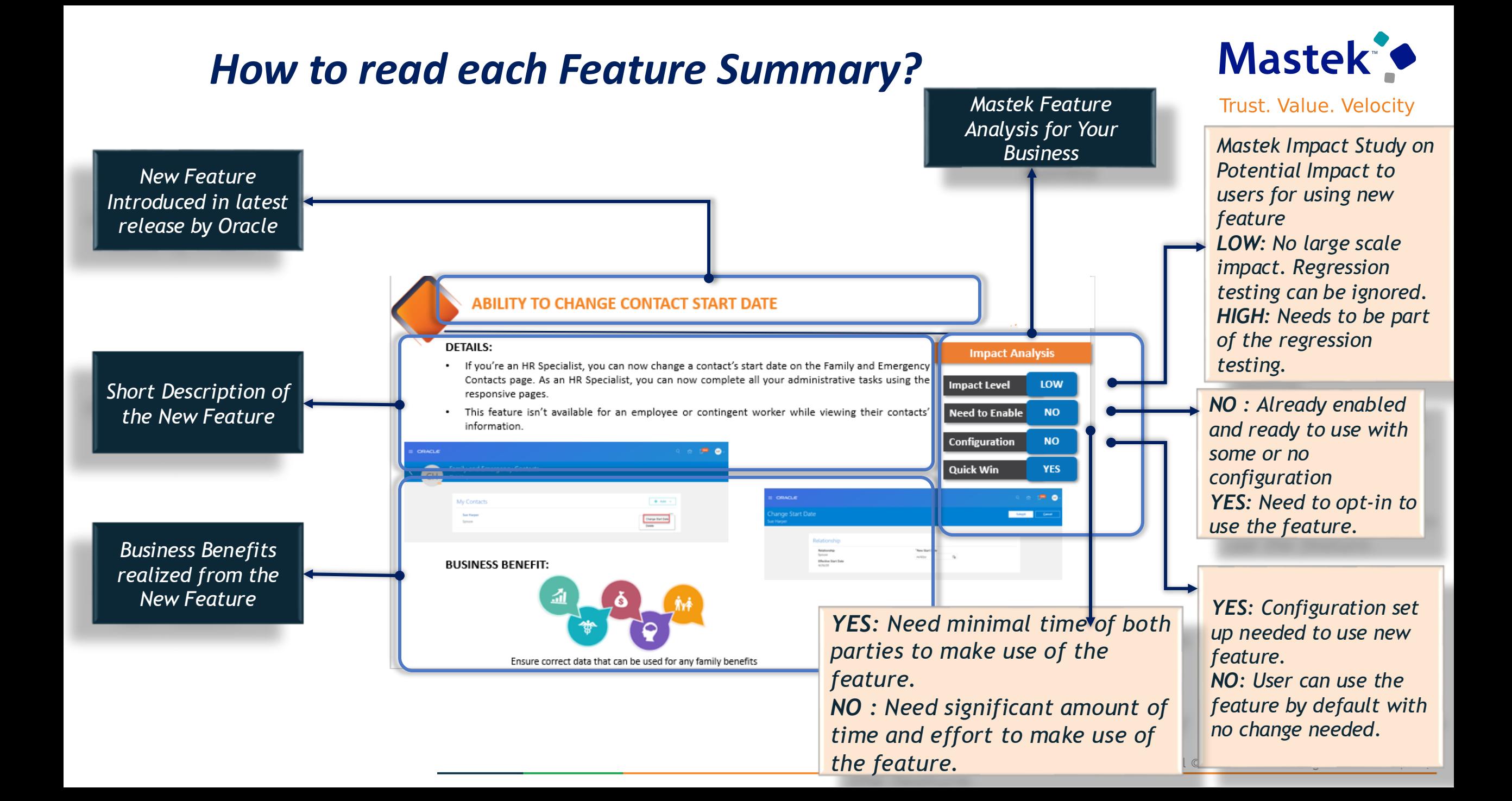

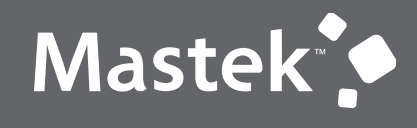

Trust. Value. Velocity

## **OUR ANALYSIS OF LATEST RELEASE**

**NEW FEATURES**

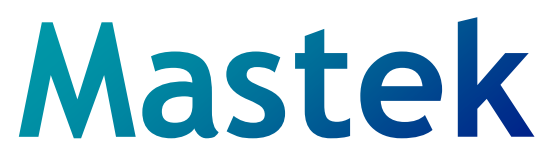

## **Cloud Enhancement & Managed Services**

## Oracle Fusion Cloud Human Resources

Rest **Quick Win** 

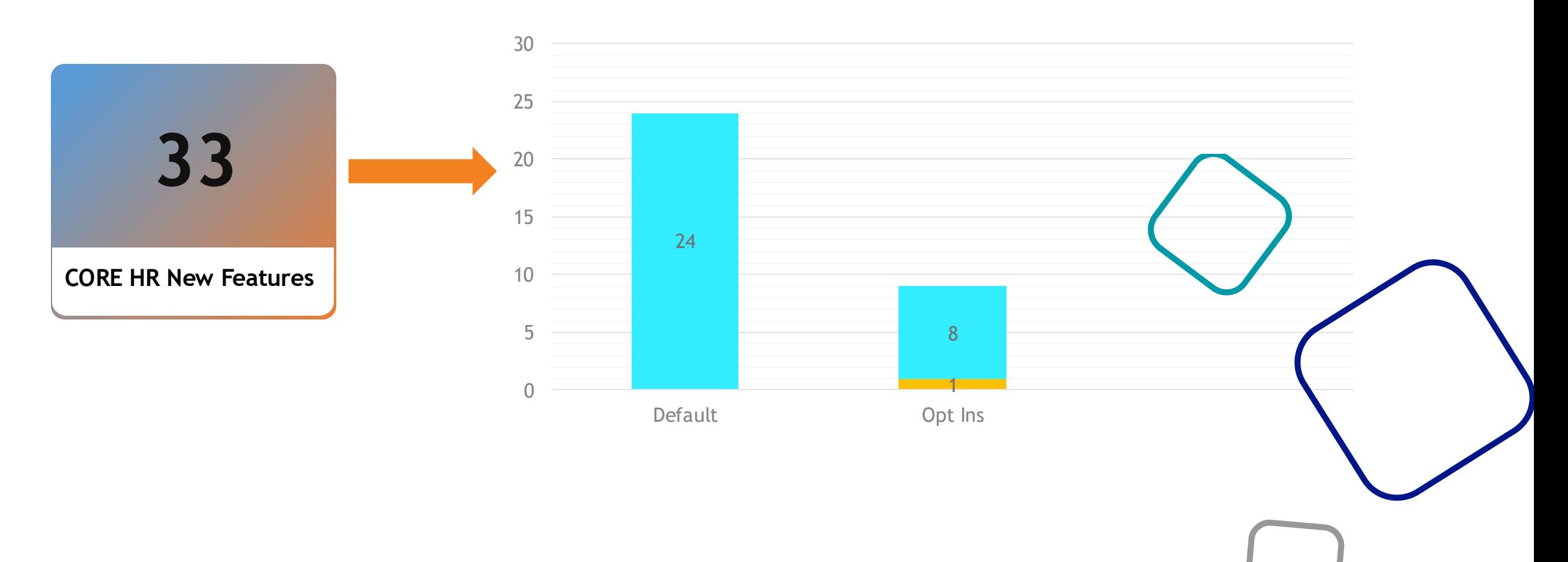

Company Confidential © Matek 2023, All rights reserved

## **MASTEK ANALYSIS**

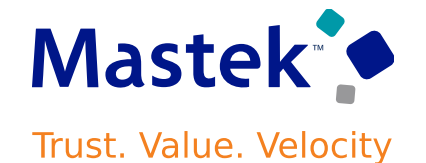

Mastek<sup>\*</sup>

**FEATURES** 

Quick Wins - Default with

Configuration

**NEW** 

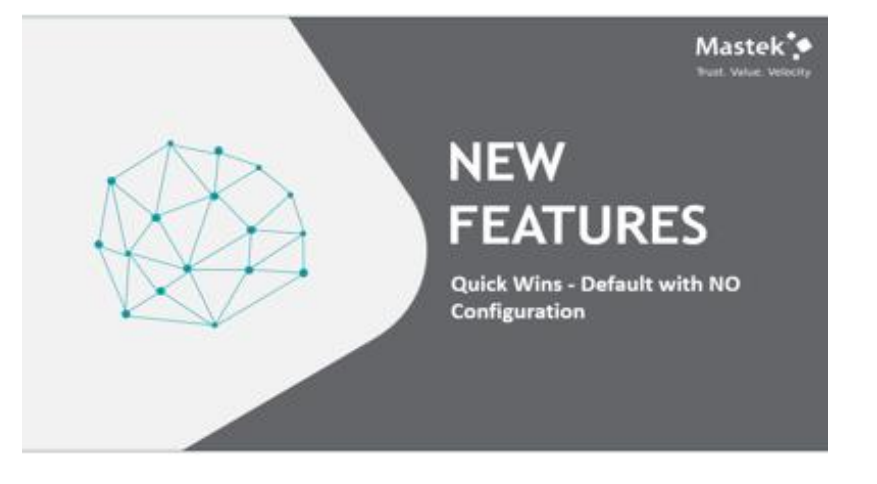

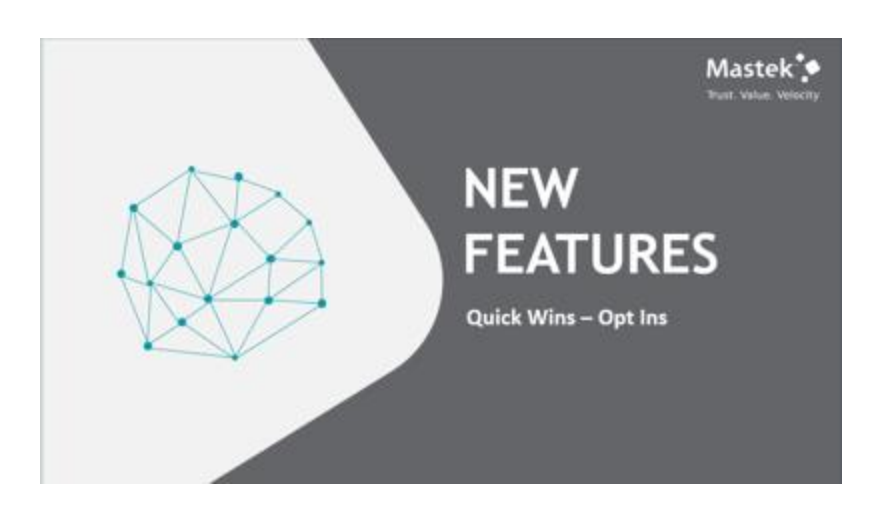

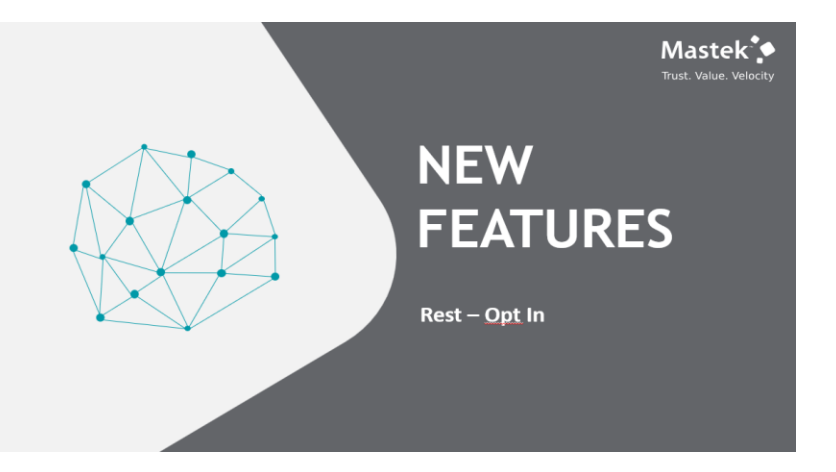

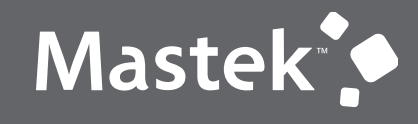

Trust. Value. Velocity

# **NEW FEATURES**

**Quick Wins - Default with NO Configuration**

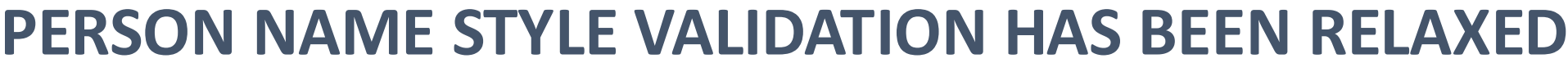

## **Details:**

- Additional '**mark as active**' column
- When a name attribute is marked as inactive, the attribute won't be displayed on pages where a name can be managed, such as Hire an Employee, Family and Emergency Contacts, and Personal Details.
- The Last Name attribute can't be marked as inactive.

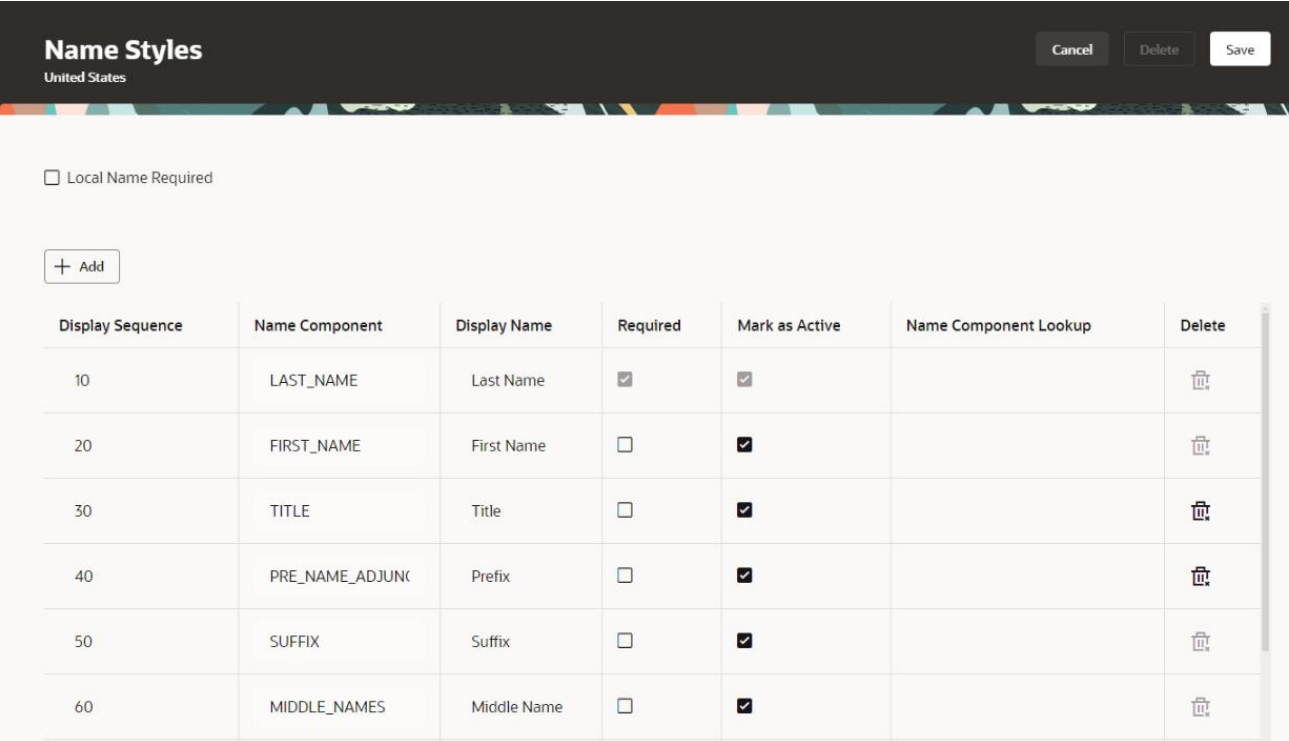

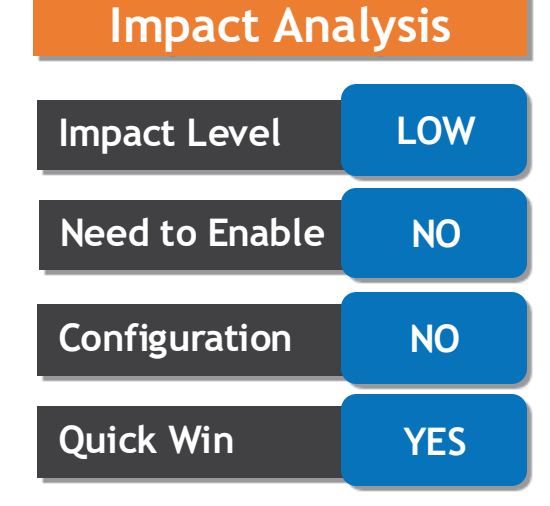

#### **Business Benefit:**

The Oracle-delivered nonrequired name attributes can now be hidden to simplify the user experience.

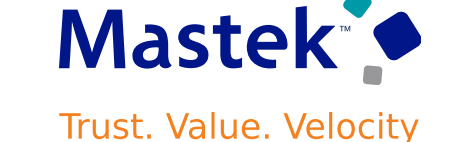

Category

 $+$  Add

Passport Passport - Official

 $5/9/24$ 

From Date

 $1/1/18$ 

Country **All Countries** Attachments

**Issuing Country** 

**United States** 

Last Updated Date

## **PREVIEW DOCUMENT RECORD ATTACHMENTS ON REDWOOD Trust. Value. Velocity**

## **Details:**

**PAGES**

- You can preview the reference info attachments, and document record attachments.
- In the **New Document Record** page, click the Preview icon to preview the attachment file under Reference Info section.
- In the **Document Records** page, in the Attachments section, click the Preview icon to preview the attachment file.

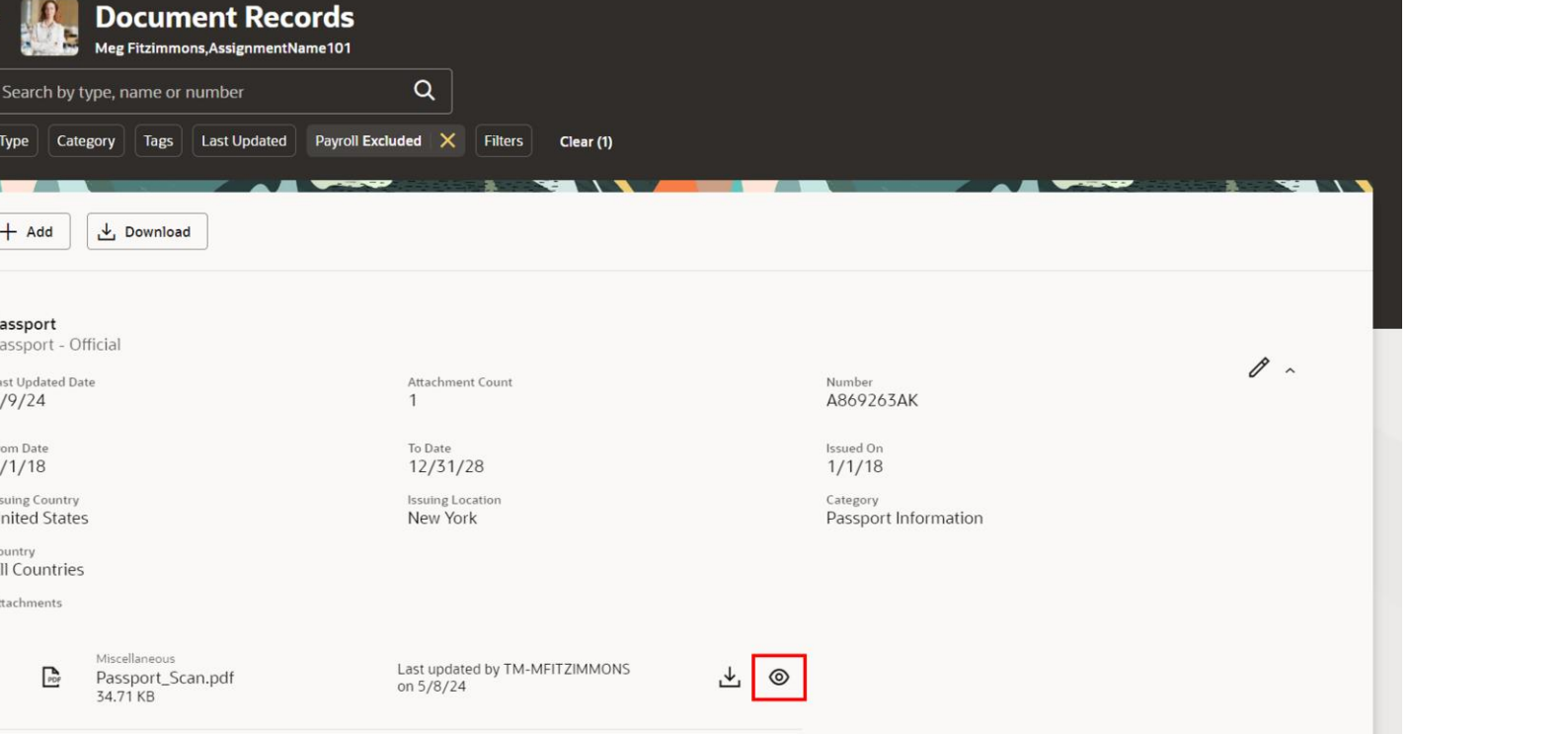

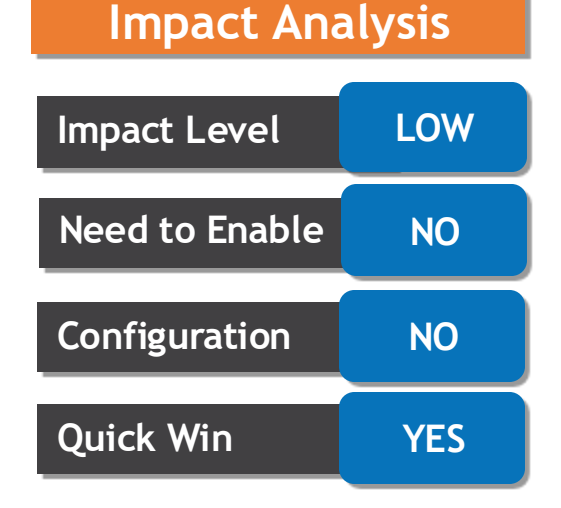

### **Business Benefit:** No need to download. Just preview the attachments

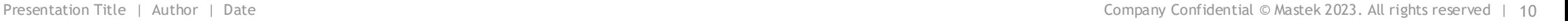

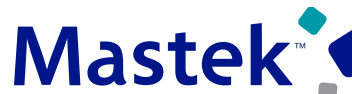

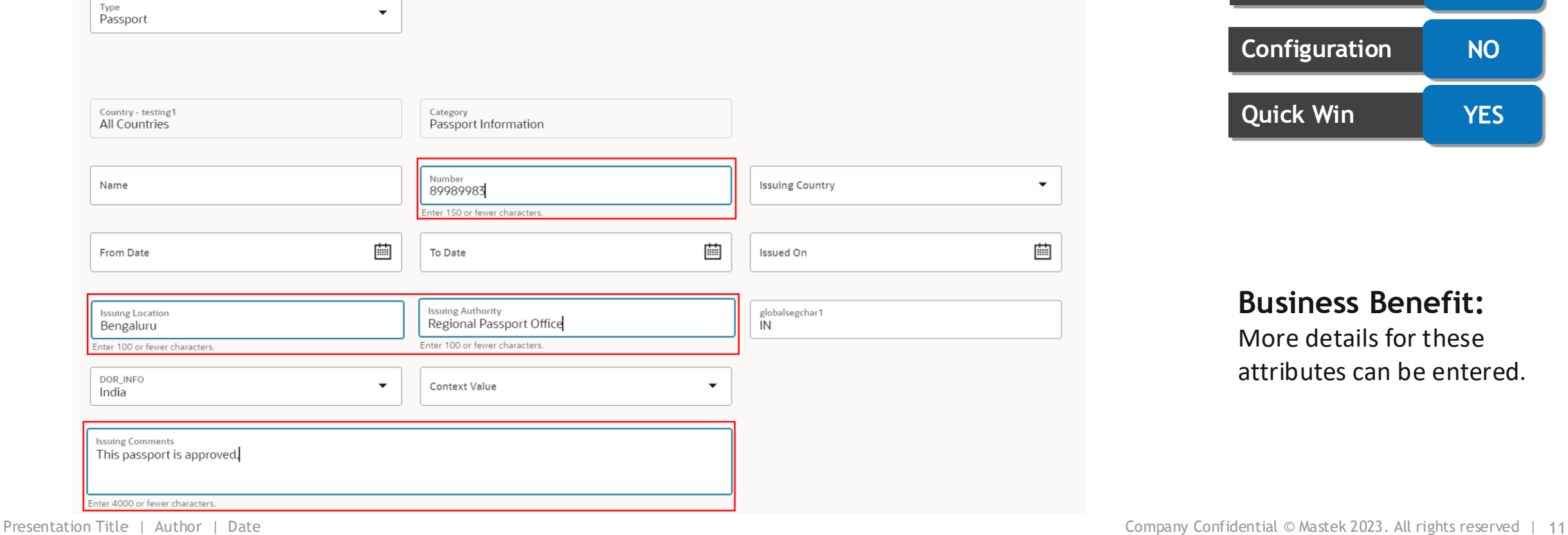

## **INCREASED LENGTH OF DOCUMENT RECORD ATTRIBUTES**

### **Details:**

- Enhance the data entry capability with the increase in Document Record attributes' field sizes.
- The attributes with increased field sizes are document number, issuing location, issuing authority, and comments

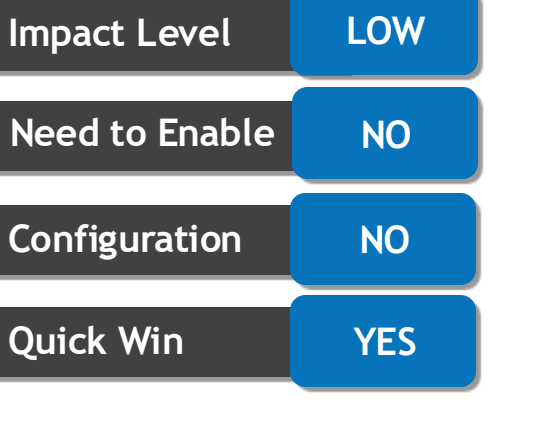

**Business Benefit:** More details for these attributes can be entered.

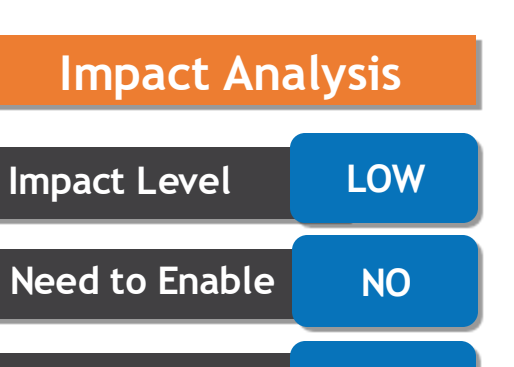

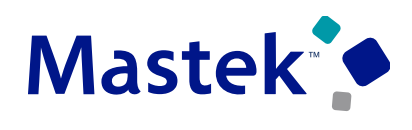

**Trust. Value. Velocity** 

#### **PREVIEW JOURNEY TASK DOCUMENTS WITHOUT HAVING Mastek TO DOWNLOAD Trust. Value. Velocity**

## **Details:**

- Preview various attachments in journey tasks without downloading them to a local folder.
- We can preview the attachment in Journey Document tasks as well as the attachments in **Completed journey task Level and LOW Impact Level and LOW**

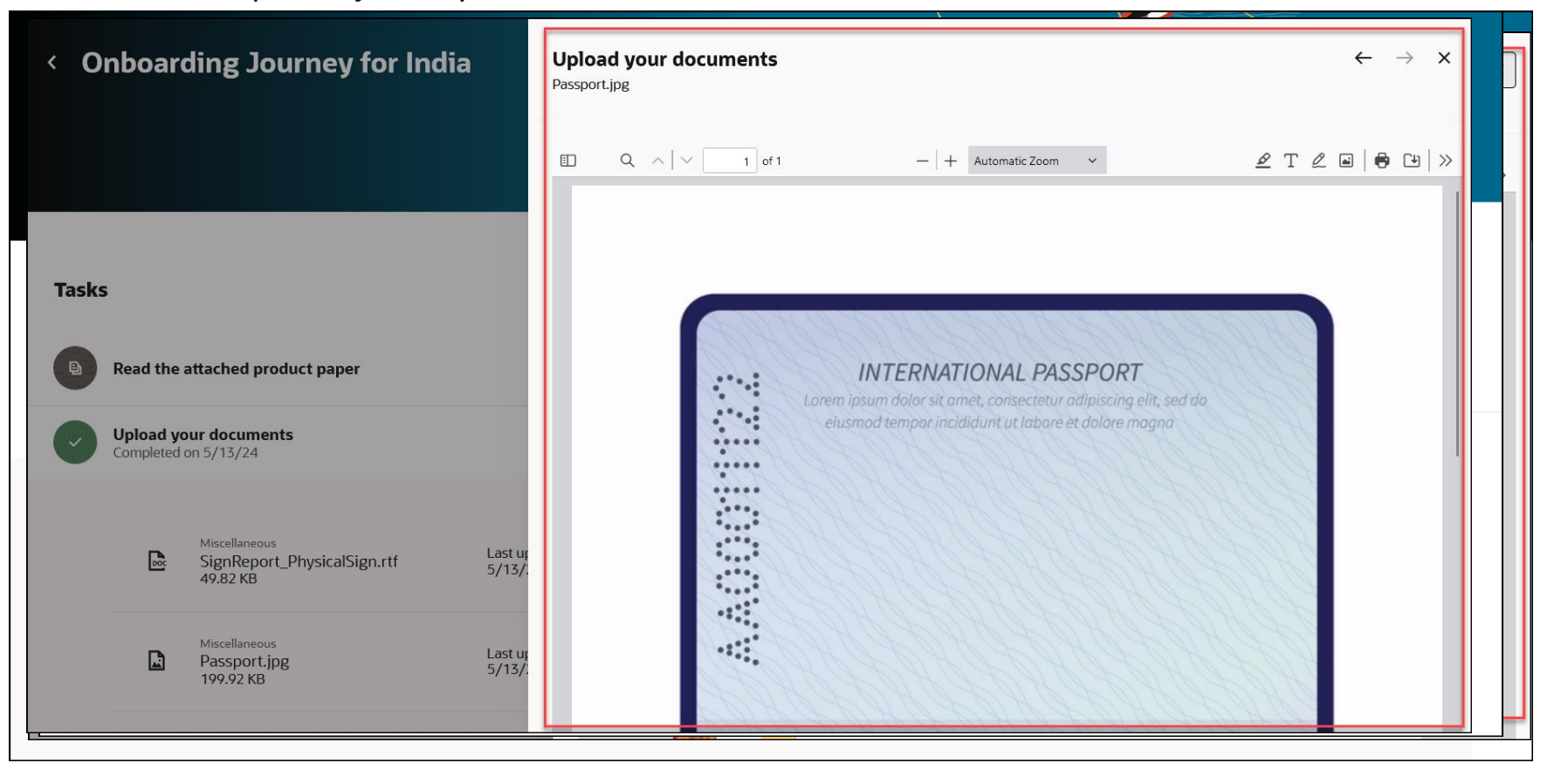

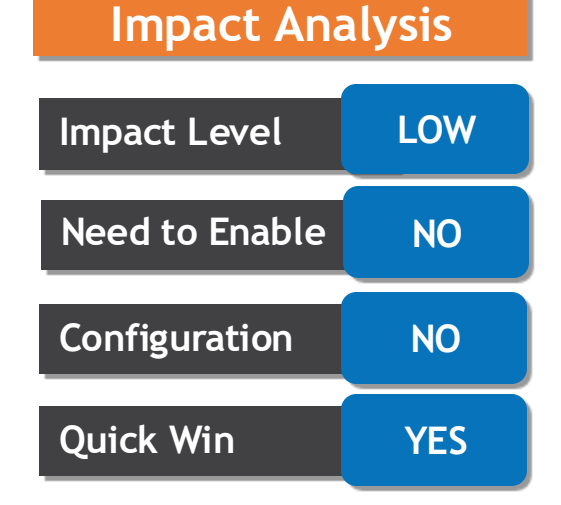

## **Business Benefit:**

Users can have a quick preview of the attachments on the journey page itself and don't have to download the attachments locally to view.

## **NAVIGATE TO JOURNEY ACTIVITY TAB FOR THE SELECTED JOURNEY TEMPLATE**

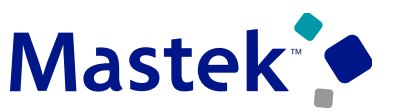

**Trust. Value. Velocity** 

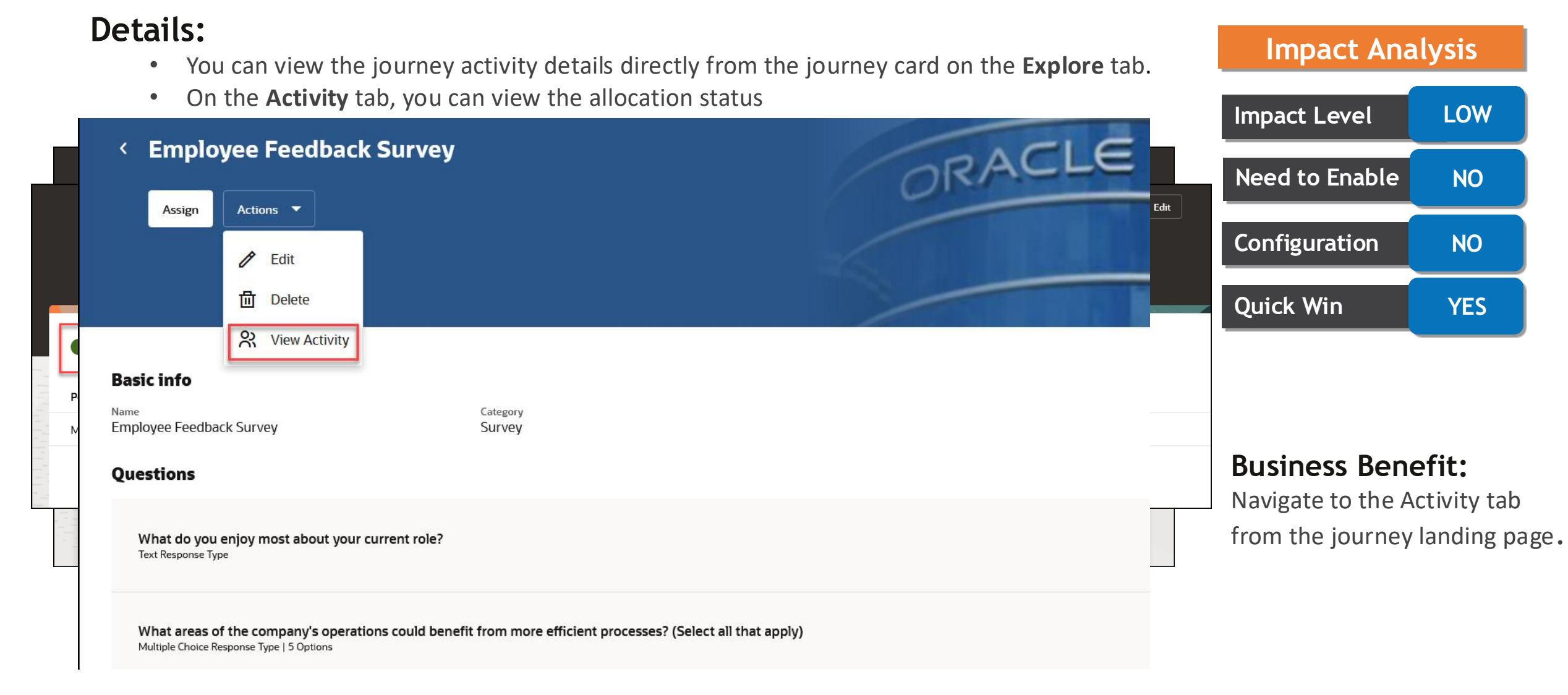

## **ENHANCED NUDGE CONFIGURATION FOR JOURNEYS**

**Details:**

• When configuring a nudge for journeys, you can now select the journey from the **Journey Name** list of values (LoV) and the corresponding journey task from the **Task Name** LoV

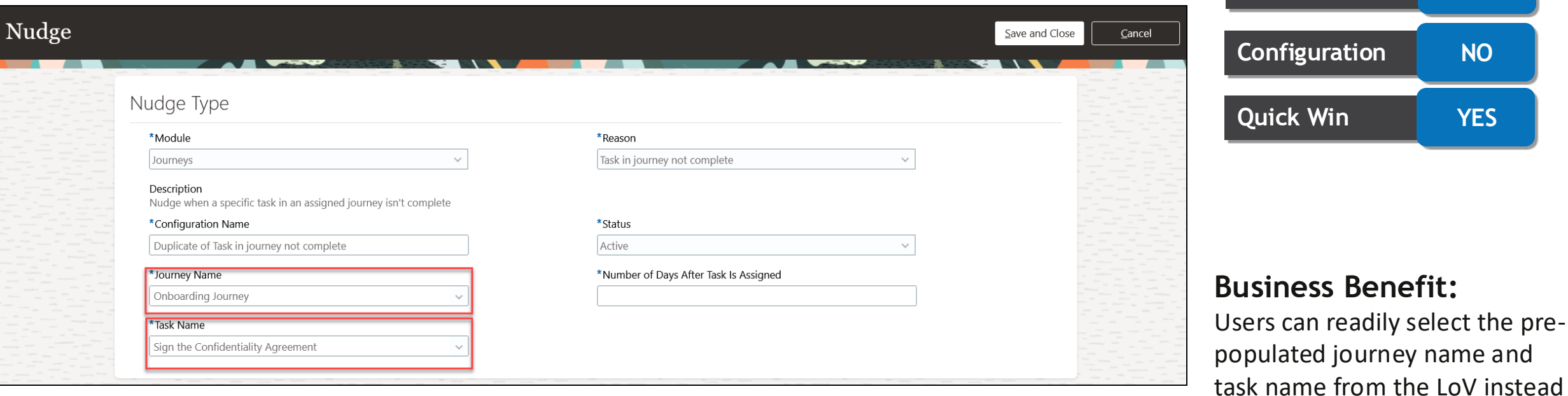

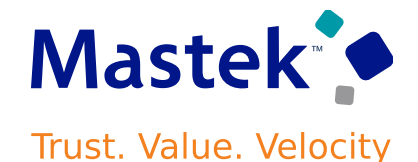

**Quick Win YES**

**Impact Level LOW**

**Need to Enable NO** 

**Impact Analysis**

of entering the code manually

## **ENHANCEMENTS TO REDWOOD EMPLOYMENT UPDATE PROCESSES**

## **Details:**

- Redwood employment update processes have been enhanced with these features:
	- ❑ Automatic calculation of Full Time Equivalent (FTE) and Headcount
	- ❑ Derivation of probation end date and probation period
	- ❑ Defaulting of location from department
	- $\Box$  Ability to add nonworkers as managers
	- $\Box$  Display of the remaining working hours in the Weekly working hours step
- These attributes are added in the Redwood processes to capture work hour and assignment info
	- $\triangleright$  Adjusted FTE
	- ➢ Assignment Number
	- ➢ Assignment Standard Working Hours
	- ➢ Assignment Status
	- ➢ Derived Standard Working Hour
	- ➢ Include in grade step progression
	- ➢ Notice Period
	- ➢ Primary Assignment
	- ➢ Projected End Date
	- ➢ Standard Annual Working Duration

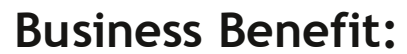

Processes are simplified with the automatic defaulting capabilities and additional fields

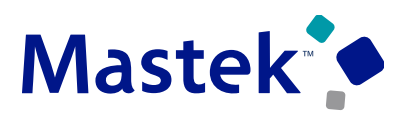

**Trust. Value. Velocity** 

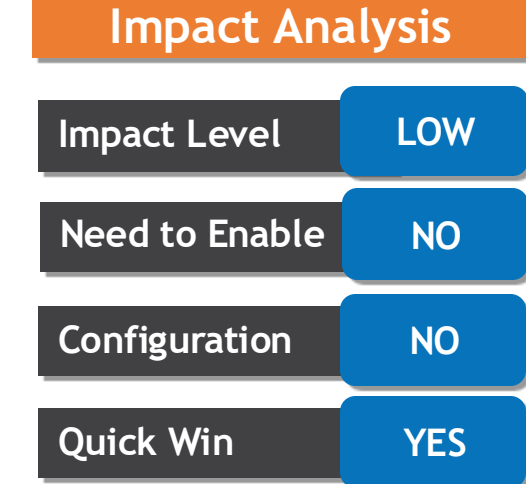

## **ADDITIONAL FILTER OF LEGAL EMPLOYER ON REDWOOD LOCATIONS SEARCH PAGE**

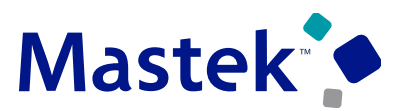

**Trust. Value. Velocity** 

#### **Details:**

- New filter called **Legal Employers for This Location** on the Redwood Locations search page.
- **My Client Groups > Show More >** Under the **Workforce Structures** section, click the **Locations Impact Level LOW**

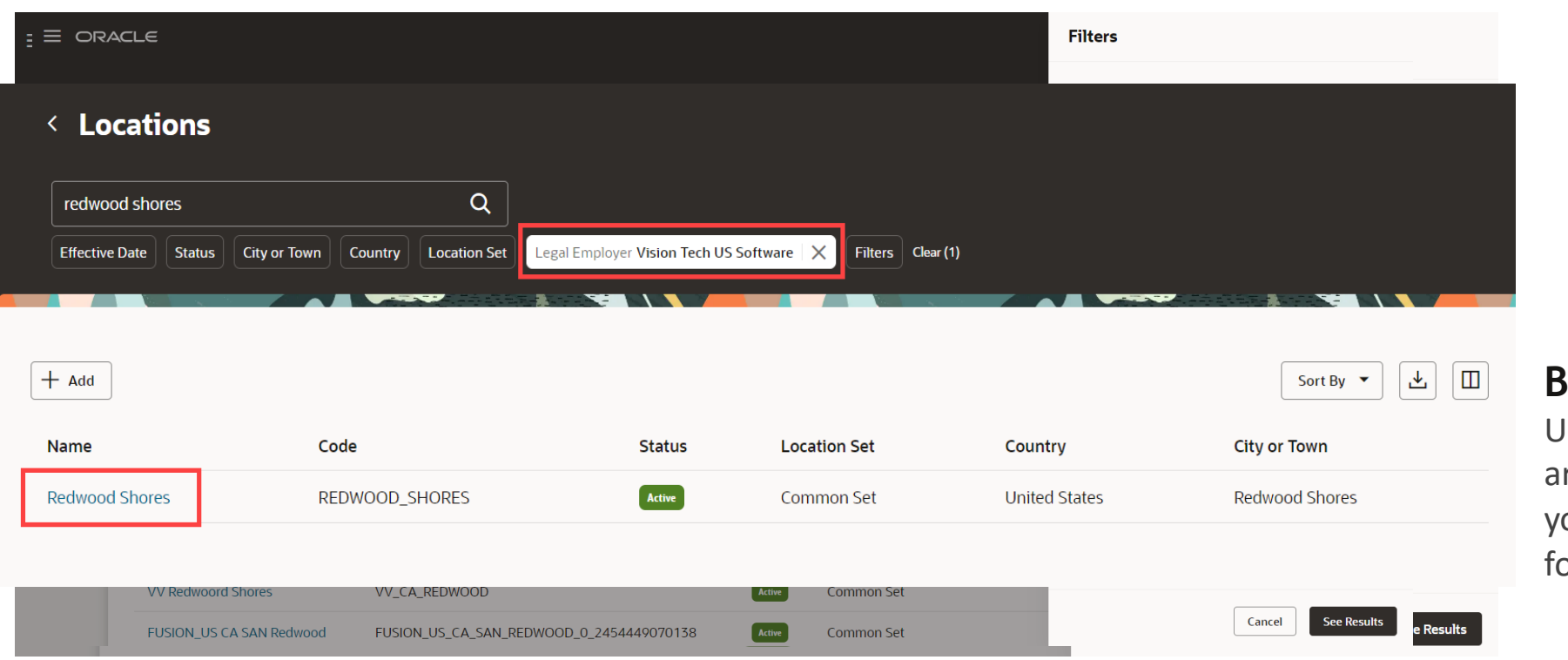

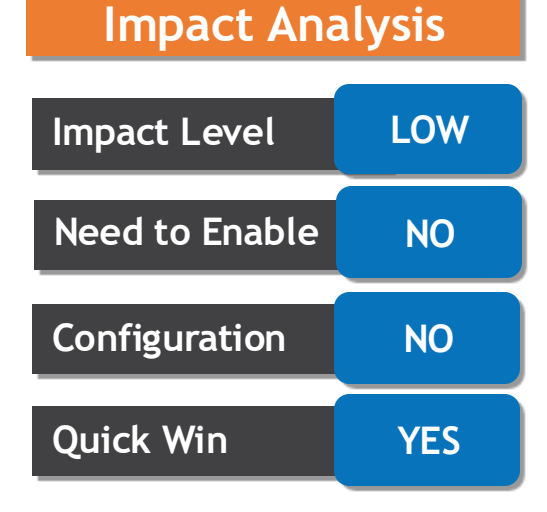

#### **Business Benefit:**

Useful when multiple legal employers are associated with a location, and you want to view the locations only for a specific legal employer.

## **SEARCH AND FILTER GRADE RATE VALUES IN REDWOOD GRADE RATES PAGE**

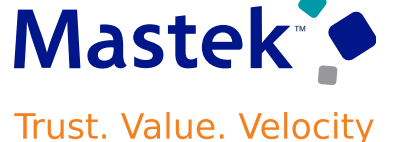

## **Details:**

• Search and filter the grade rate values on the redwood grade rate pages

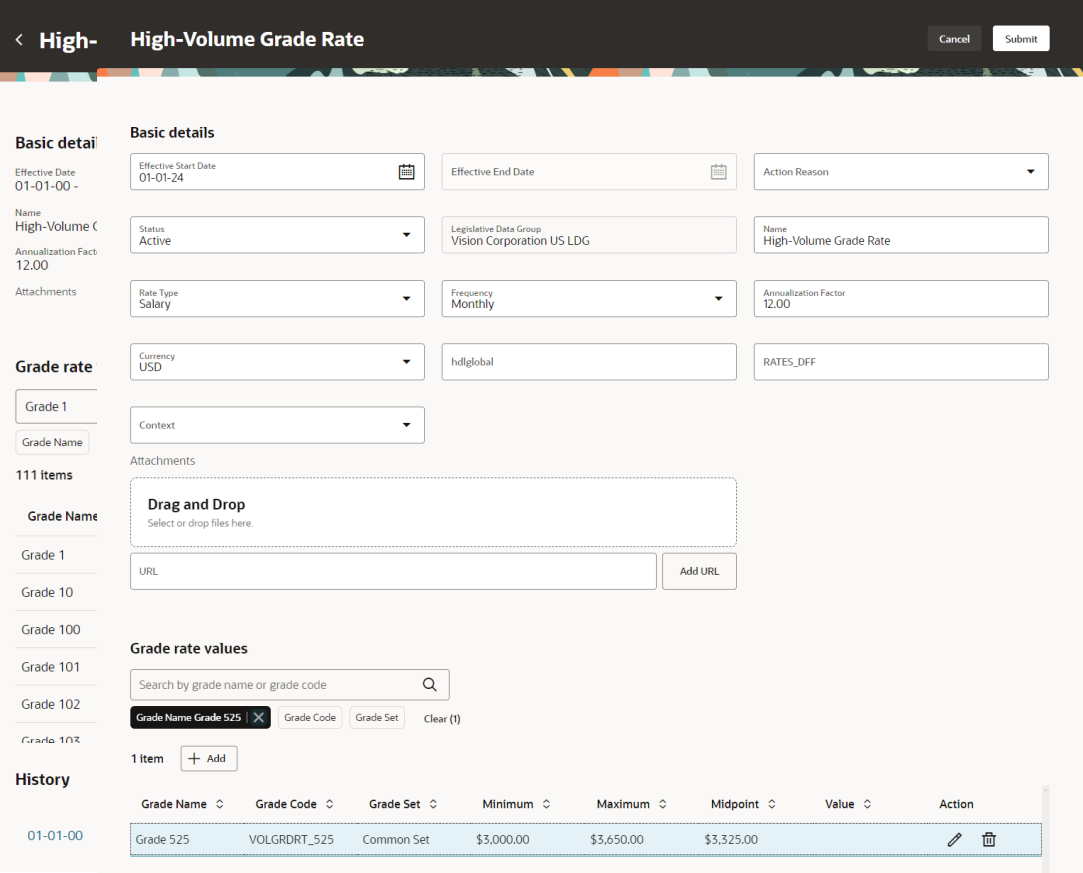

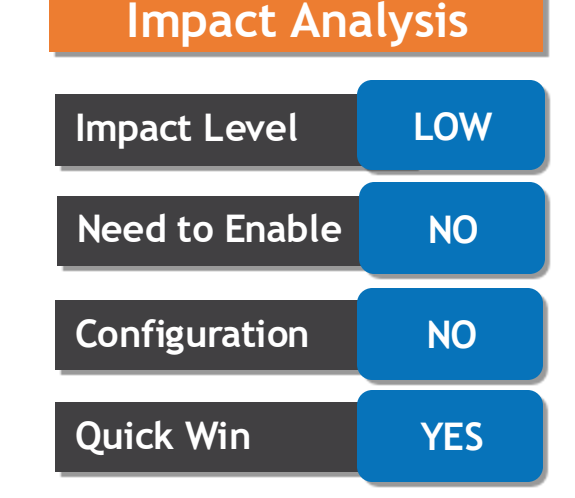

#### **Business Benefit:**

Easy to find the rate value you're looking for when the grade rate has a large number of grades

## **OPEN JOB AND POSITION PROFILES PAGES FROM REDWOOD JOBS AND POSITIONS PAGES**

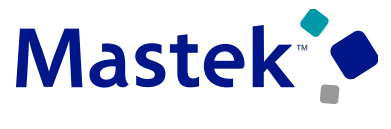

**Trust. Value. Velocity** 

#### **Details: Impact Analysis** • Easily navigate to the job profiles and position profiles search pages directly from the Redwood Jobs and Positions pages respectively. **Impact Level LOW** • **My Client Groups > Show More >** Under the **Workforce Structures** section, click the **Jobs** or **Positions Need to Enable NO**  $\langle$  Marketing Analyst Actions  $\blacktriangledown$ Update **Configuration NO** < Job Profile **Quick Win YES** Search by profile name, profile code, or description  $\alpha$ Job Name Marketing Analyst  $\|\times\|$ Status Active X Filters Clear (2) **Business Benefit:**  $+$  Add Job Profile Sort By  $\sqrt{}$ We can easily open the job or Profile Code  $\Diamond$ Name  $\hat{C}$ Description **Status Action** position profiles page from within a job or position pageMarketing Analyst JOB 923479040003 Marketing Analyst Active  $\cdots$

#### **IMPROVED HIERARCHY NAVIGATION FOR TEAM ACTIVITY**  Mastek **CENTER Trust. Value. Velocity**

## **Details:**

- On the team activity page, we can view the organization hierarchy and position hierarchy pages that display the structure of your organization and positions in your organization in a quickly scannable way.
- On the My Team tab, Quick Actions pane, click **Team Activity Center.** On the Team Activity Center page, the **Org Hierarchy** button is available on the Workers view and the **Position**

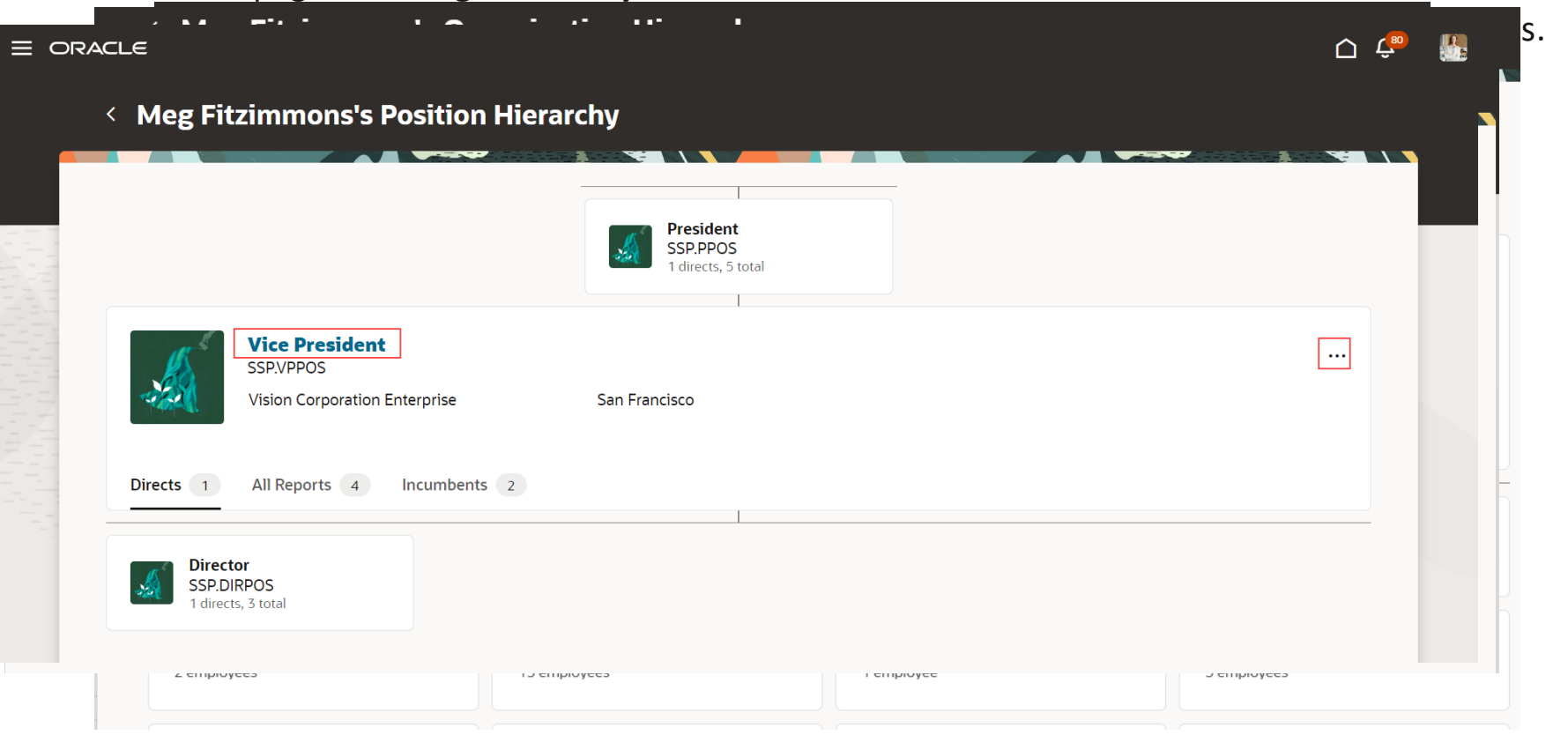

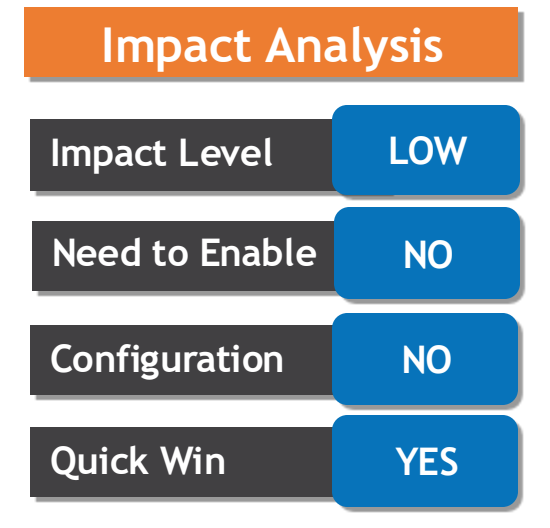

### **Business Benefit:**

The new pages offer enhanced, easier, and quickly scannable structure of the organization and position hierarchy.

#### **FAMILY AND EMERGENCY CONTACTS REGION SUPPORTED AS**  Mastek<sup>o</sup> **EMBEDDED APPLICATION TASK IN JOURNEYS** Trust. Value. Velocity

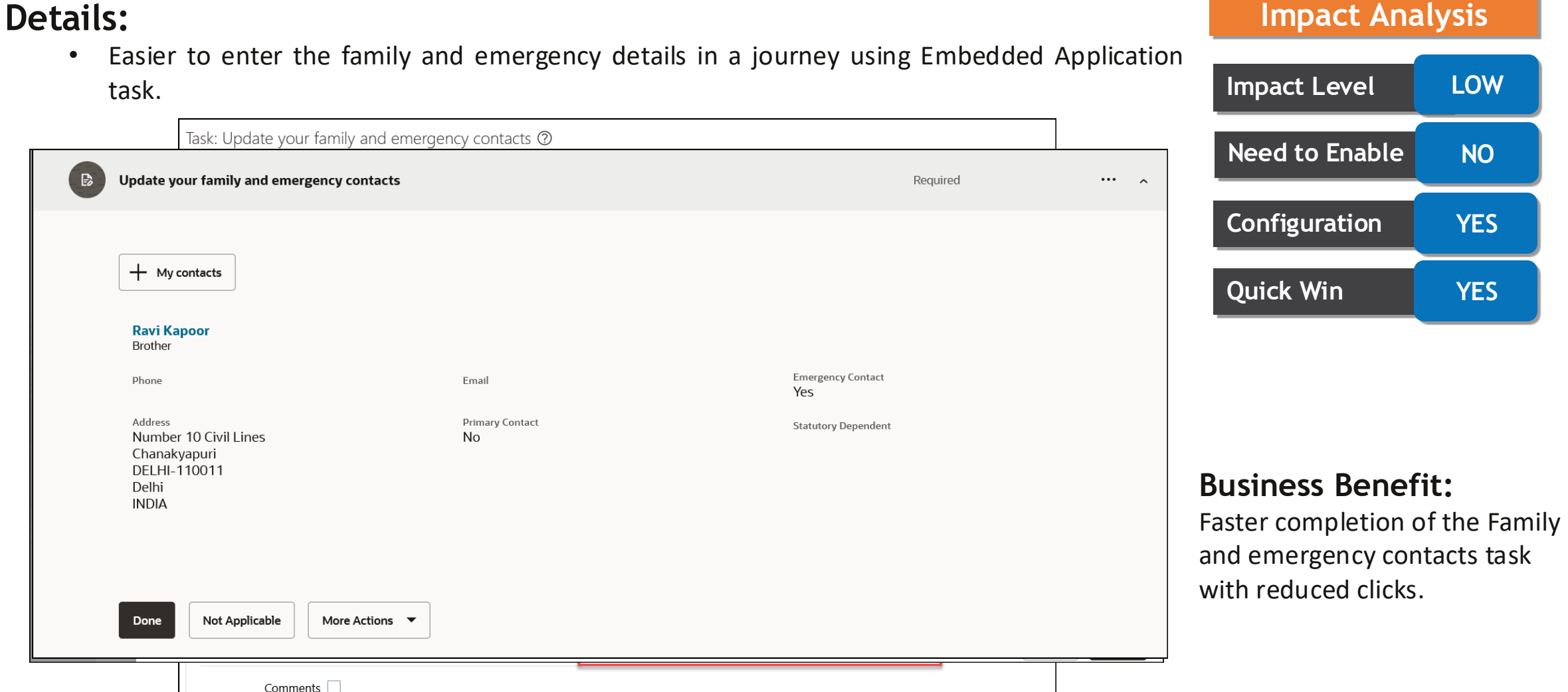

#### **SKILLS AND QUALIFICATIONS REGION SUPPORTED AS EMBEDDED**  Mastek **APPLICATION TASK IN JOURNEYS**

#### **Trust. Value. Velocity**

## **Details:**

- Easier to complete the Skills and Qualifications embedded application task with reduced navigation by using specific sections under the task region embedded in a journey.
- Example the accomplishments and certifications are created directly within the Journey task **Impact Level LOW**

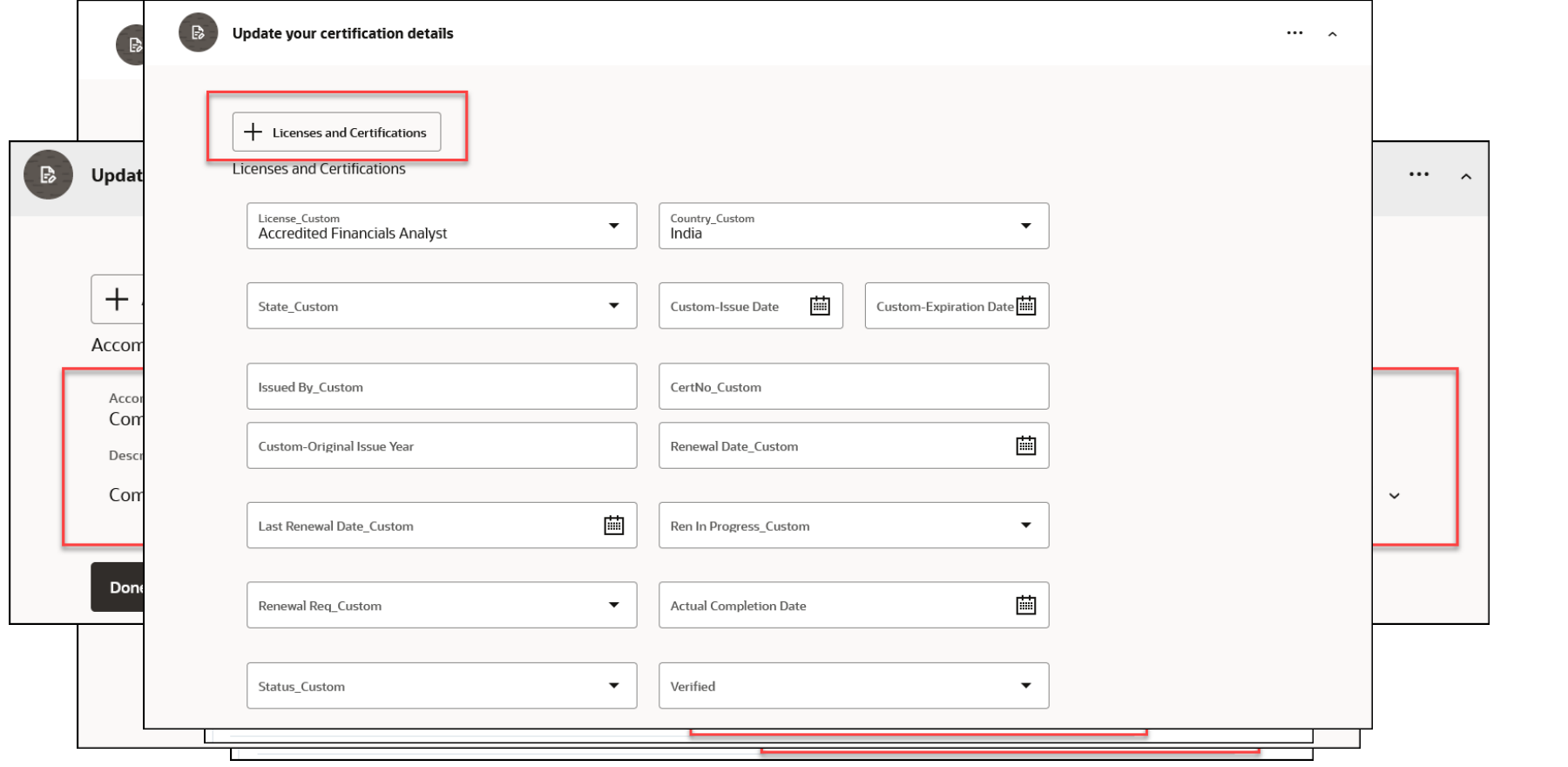

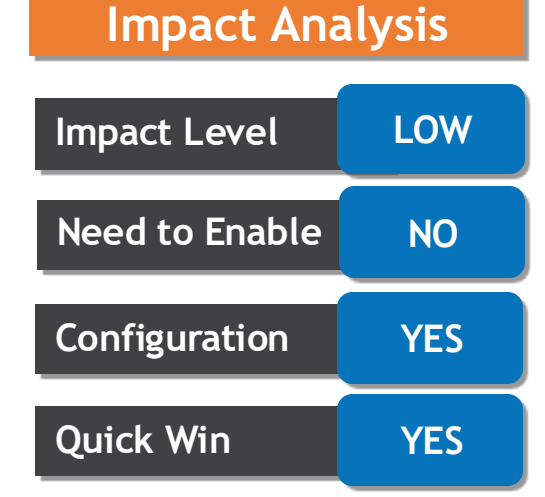

**Business Benefit:**

Faster completion of the Skills and Qualifications task with reduced clicks

## **COMPENSATION INFO FRAGMENTS SUPPORTED AS EMBEDDED APPLICATION TASKS IN JOURNEYS**

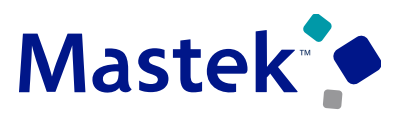

Trust. Value. Velocity

## **Details:**

- Easier to complete compensation-related tasks by using the **Embedded Application Task**.
- Example Configuring the salary in the Embedded application task

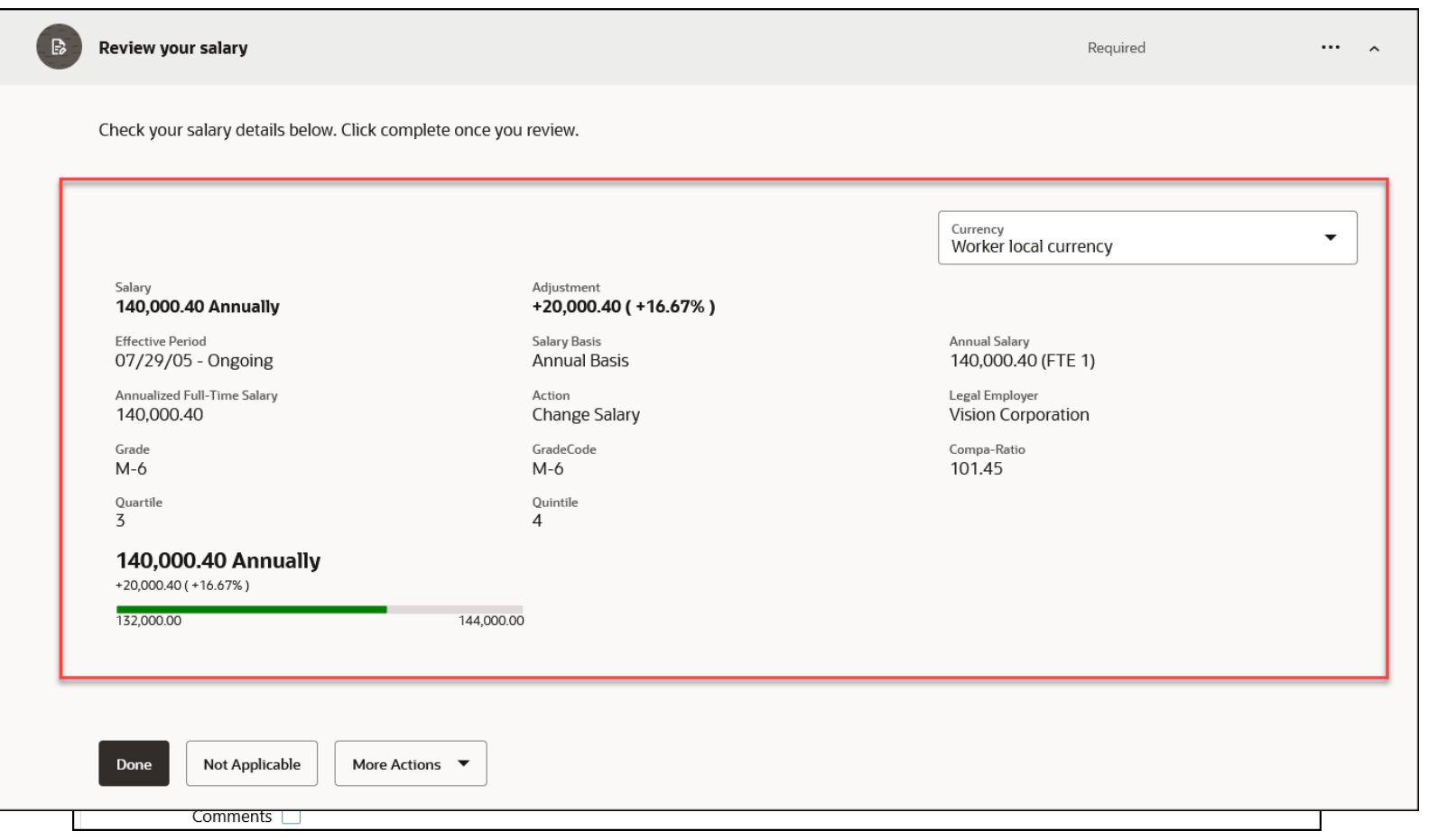

## **Impact Level LOW Need to Enable | NO Configuration YES Quick Win YES**

**Impact Analysis**

## **Business Benefit:**

Faster completion of compensationrelated tasks with reduced clicks within journeys.

## **ENHANCED DOCUMENT RECORDS EMBEDDED APPLICATION TASK IN JOURNEYS**

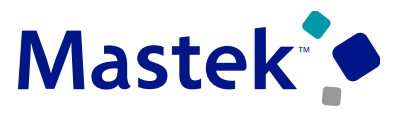

Trust. Value. Velocity

## **Details:**

- Enhanced embedded document records task so that document records you submit from the embedded application task in Journeys will be routed for approvals(if approval is configured).
- You can now view document records that are pending approval directly from the embedded

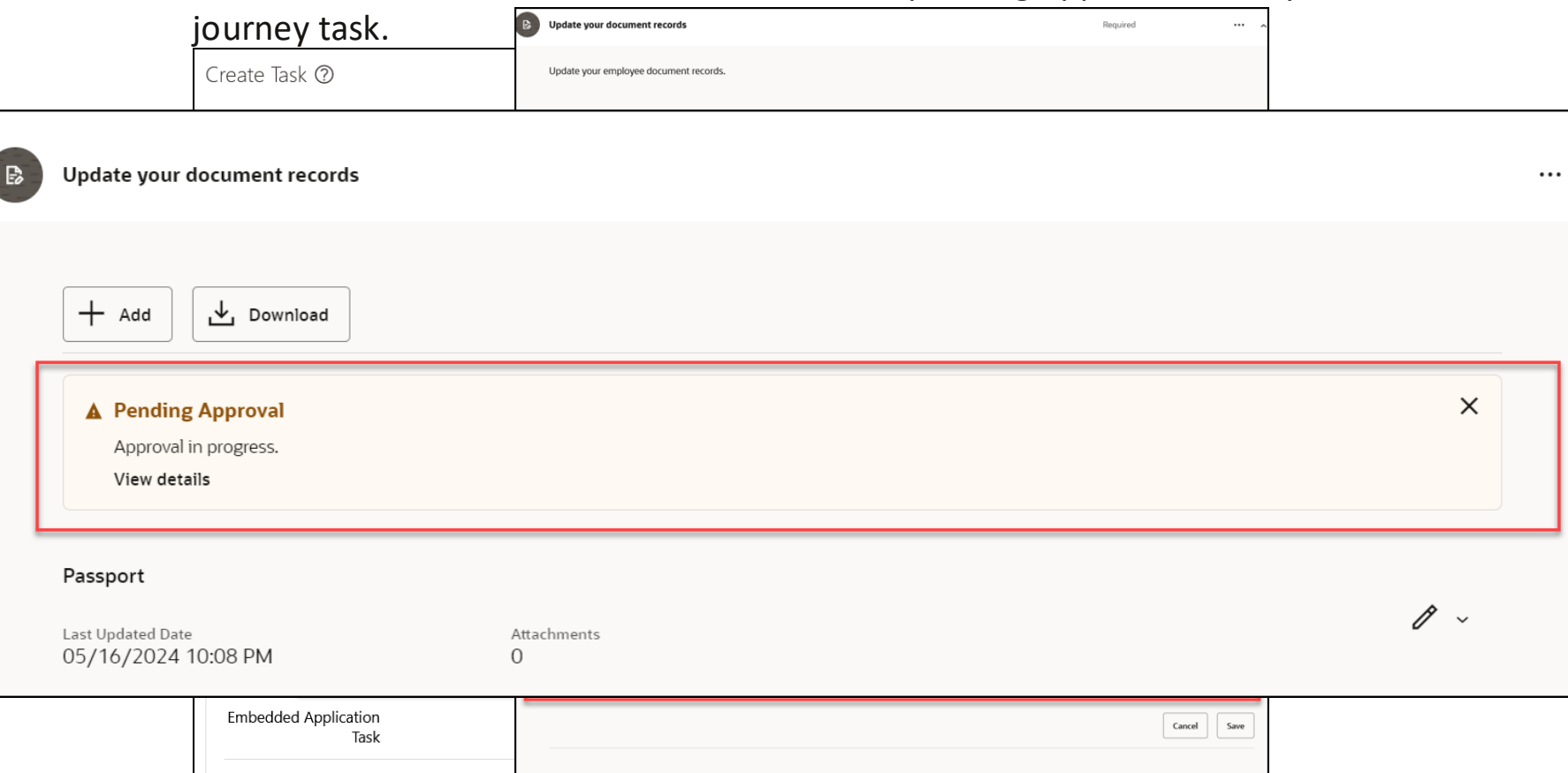

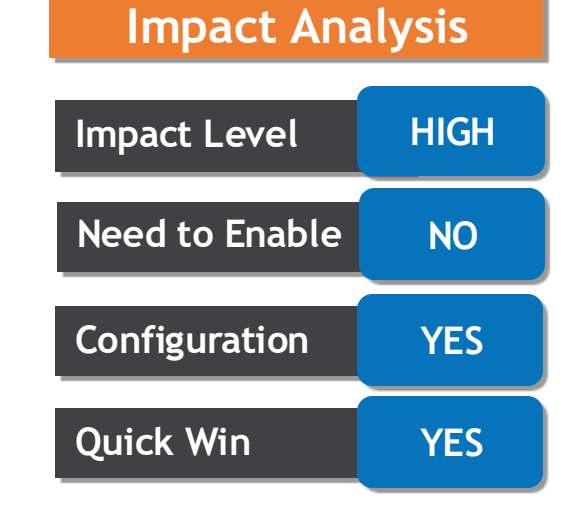

#### **Business Benefit:**

View document records that are pending approval directly from the embedded journey task with reduced clicks.

Comments

Done

Not Applicable | More Actions

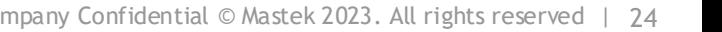

**OPEN HCM POSITION HIERARCHY FROM REDWOOD POSITIONS Mastek<sup>®</sup>** Trust. Value. Velocity

## **Details:**

- We can access the existing HCM Position Hierarchy from the Redwood Positions read-only page.
- **My Client Groups > Show More >** Under the **Workforce Structures** section, click the **Positions Impact Level HIGH**

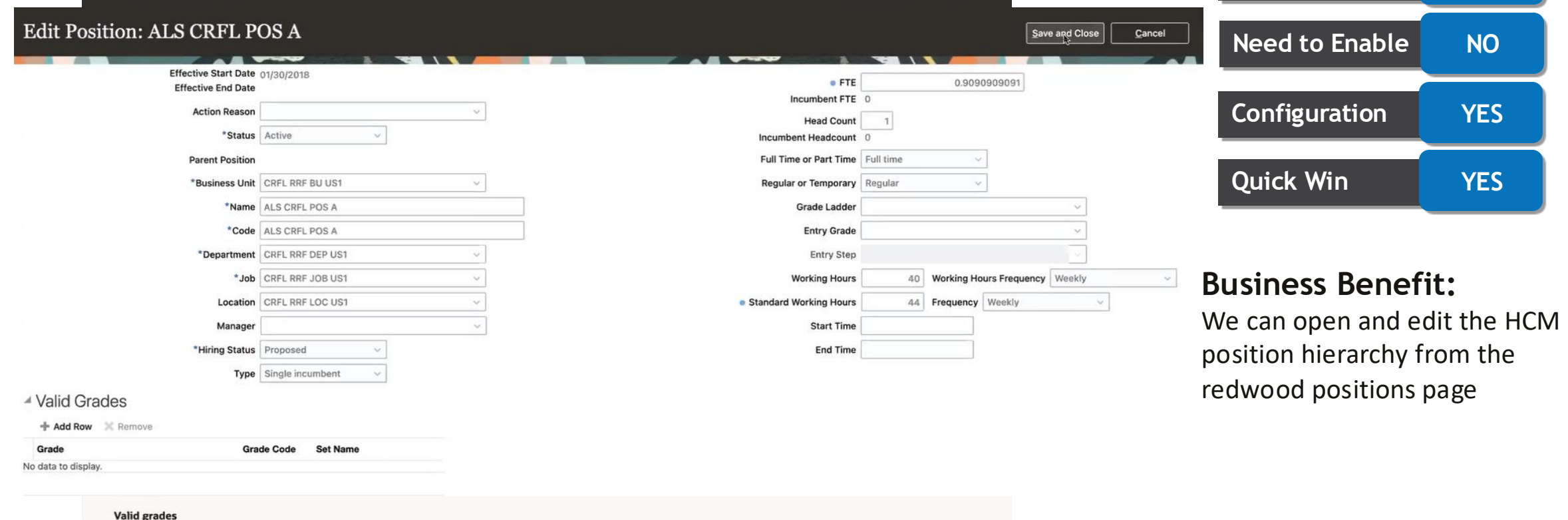

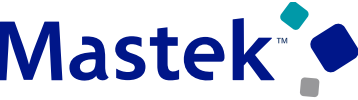

**Impact Analysis**

## **DEFAULT EXPENSE ACCOUNT AND PEOPLE KEY FLEXFIELDS IN ADD PERSON FLOWS**

## **Details:**

You can configure the People Group and Default Expense Account key flexfields (KFF) in these Redwood flows:

•Hire an Employee

•Add a Contingent Worker

•Add a Pending Worker

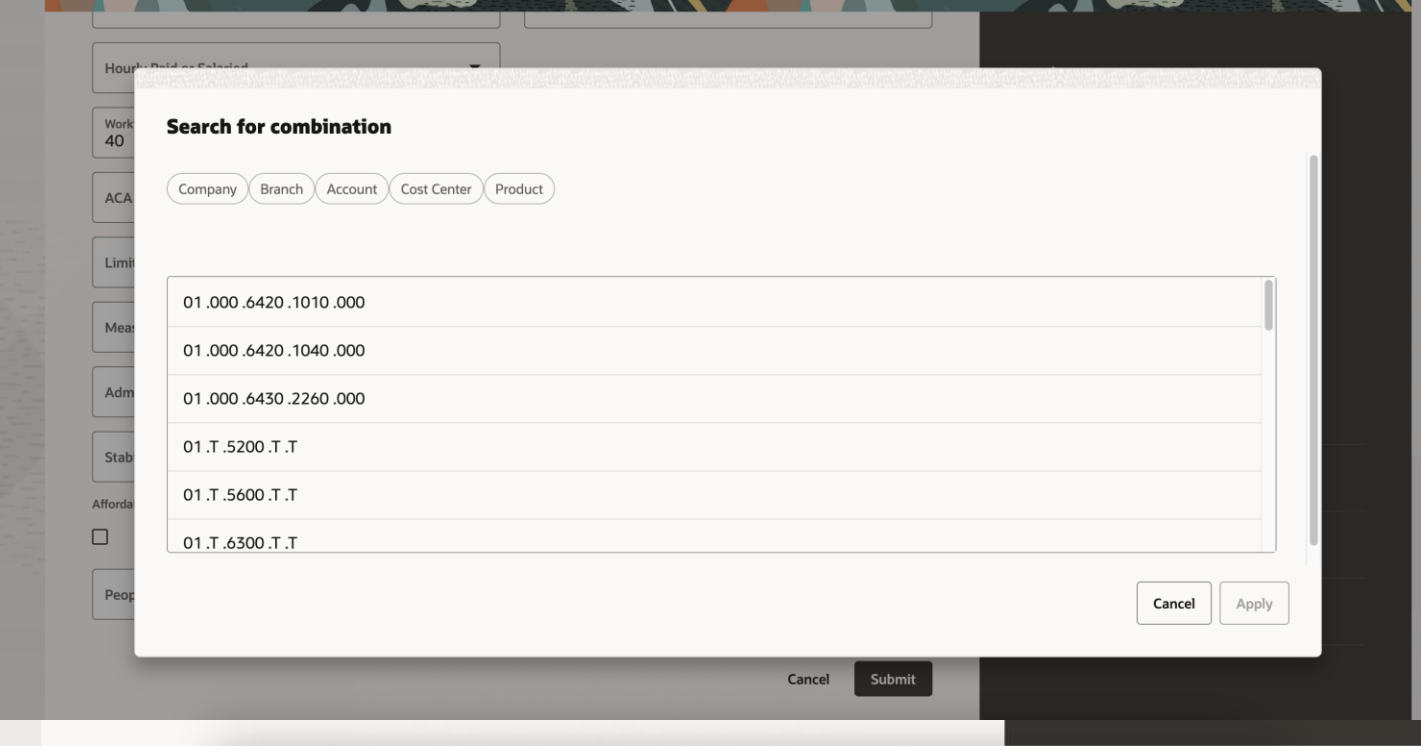

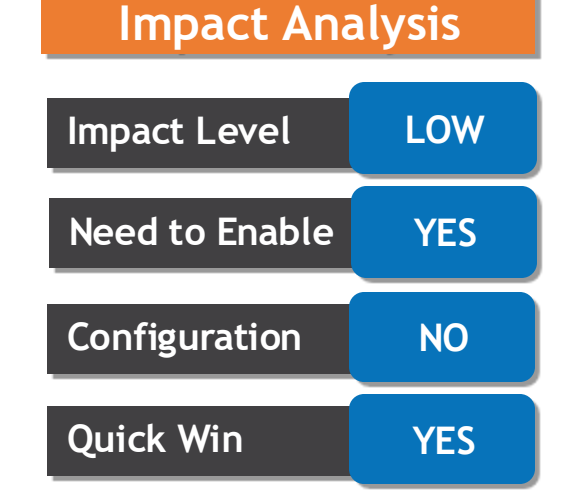

## **Business Benefit:**

Making changes to the People Group and Default Expense Account key flexfields, the updated values are displayed in the Assignment step of all processes

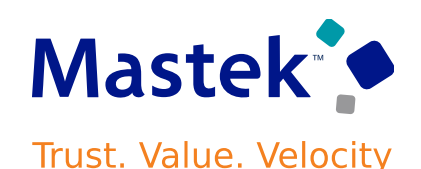

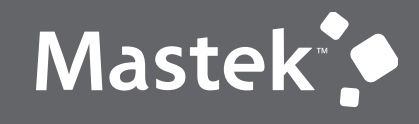

Trust. Value. Velocity

# **NEW FEATURES**

**Quick wins–Default with configurations**

## **SIMPLIFIED DATA ENTRY IN REDWOOD EMPLOYMENT UPDATE PROCESSES**

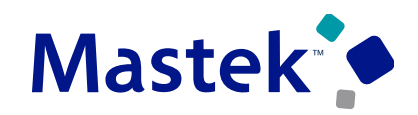

**Trust. Value. Velocity** 

## **Details:**

- Redwood employment update processes have been enhanced with these features:
	- $\Box$  Parameters for descriptive flexfields (DFF)
	- ❑ Selection of effective date based on the assignment start date and end date
	- ❑ Validation of future-dated records

- Position Incumbent Validation

 $\Box$  Check for future incumbents on change of position

#### Employment Configuration Options

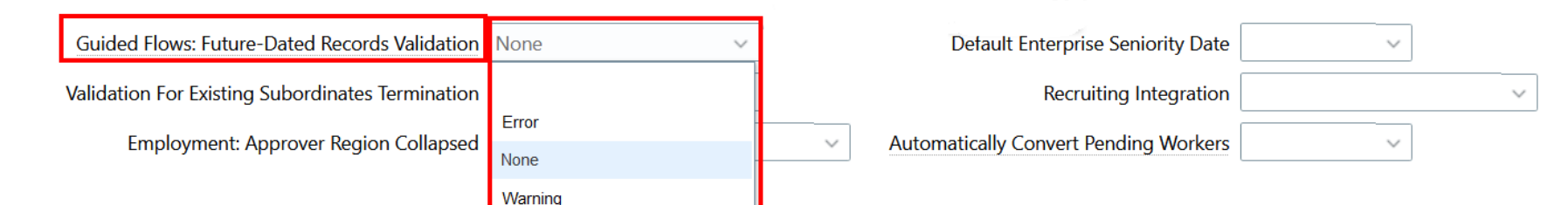

### **Business Benefit:**

Organizations can streamline their processes with these additional capabilities.

#### Apply Incumbent Validation √

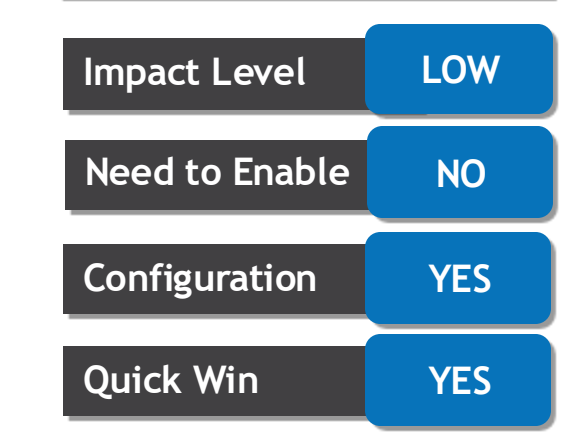

**Impact Analysis**

## **HIDE URL FIELD IN REDWOOD DOCUMENT RECORDS ATTACHMENTS SECTION**

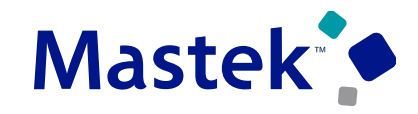

Trust. Value. Velocity

**Impact Level LOW**

**Impact Analysis**

#### **Details:**

- Hide the URL field in the Redwood document record page
- By default, the **Show URL Field in Attachments Section** is enabled which means that the **URL** field will appear in the Redwood document record attachment section.
- To hide the **URL** field in the attachment section, in the Document Records page, Business Rules pane, find the **Show URL Field in the Attachments Section** and select No.

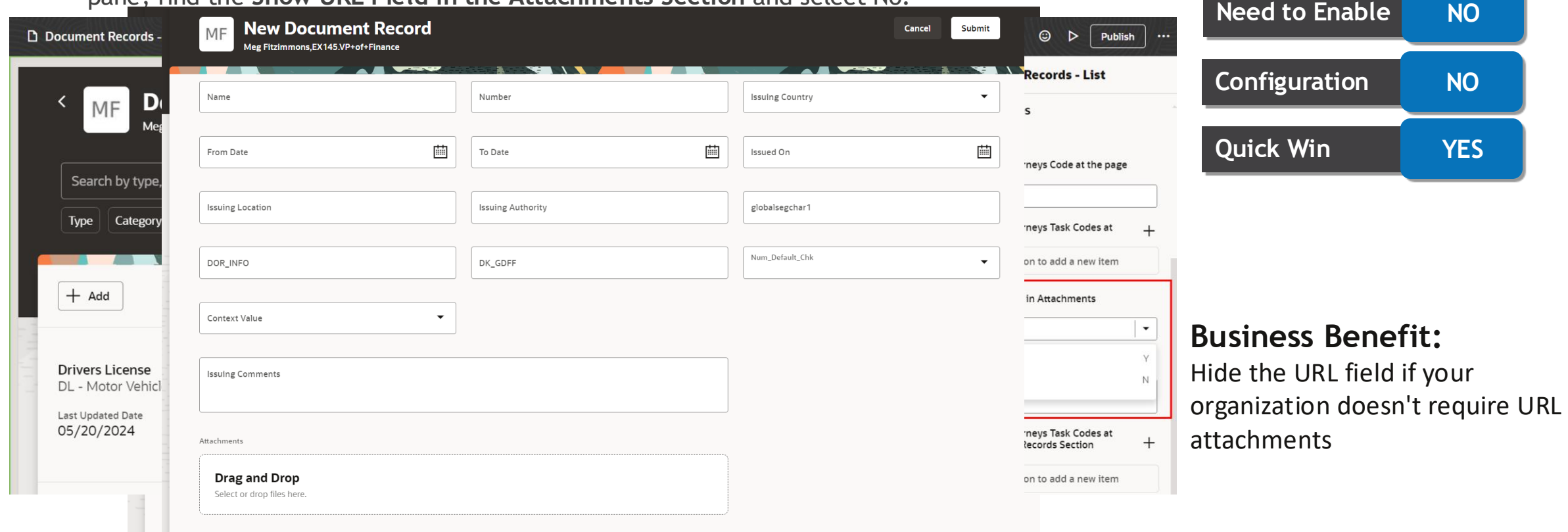

## **HIDE DOWNLOAD BUTTON ON REDWOOD DOCUMENT RECORDS LIST PAGE**

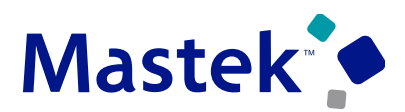

**Trust. Value. Velocity** 

## **Details:**

- We can hide Download button on the Redwood Document Records
- By default, the Download button is displayed on the Document Records list page.
- To hide the download button on the Document Records list page, Business Rules pane, find the **Show Download Button**, then click on delete button on the Me row
- The download button will no longer appear on the document records page for self.

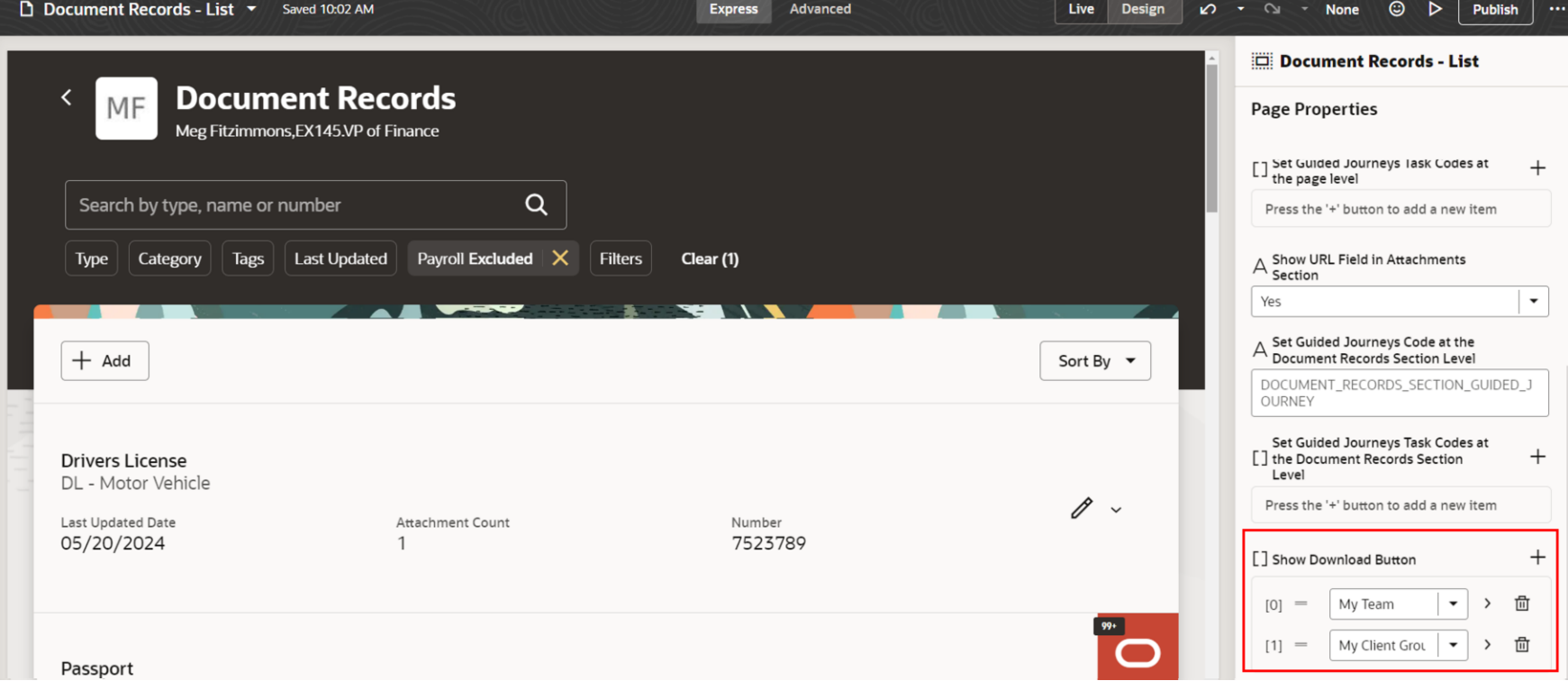

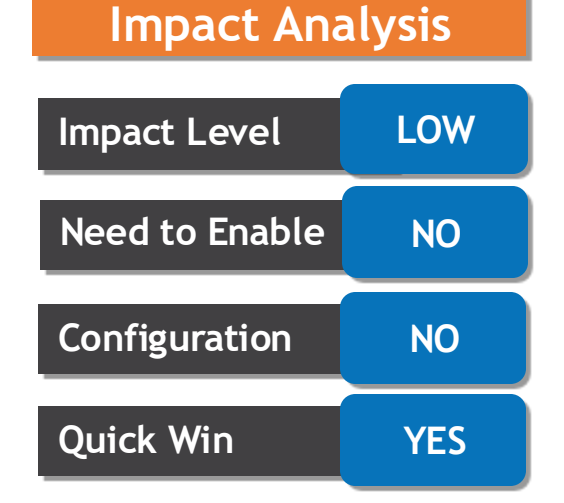

### **Business Benefit:**

Control the availability of the download button on the redwood document records page

#### To use the Alerts Composer tool and run the alerts, you need these functional privileges:

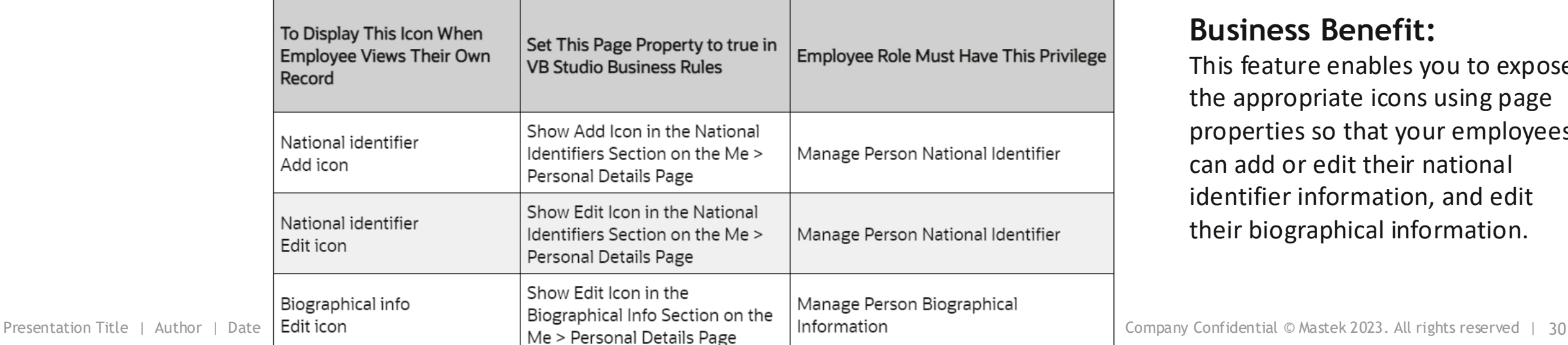

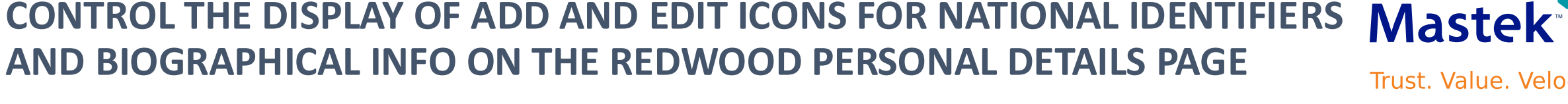

## **Details:**

- On the Redwood Personal Details page, the Biographical Info edit icon and the National Identifier add and edit icons are hidden by default for the employee when viewing their own record
- To control whether these icons are displayed to the employee, these page properties have now been introduced in the VB Studio Business Rules:
	- $\Box$  Show Add Icon in the National Identifiers Section on the Me > Personal Details Page
	- $\Box$  Show Edit Icon in the National Identifiers Section on the Me > Personal Details Page
	- $\Box$  Show Edit Icon in the Biographical Info Section on the Me > Personal Details Page

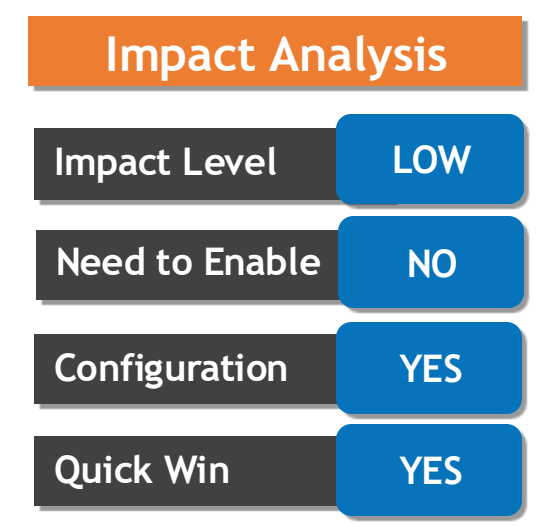

#### **Business Benefit:**

This feature enables you to expose the appropriate icons using page properties so that your employees can add or edit their national identifier information, and edit their biographical information.

Trust. Value. Velocity

Trust. Value. Velocity

**Mastek** 

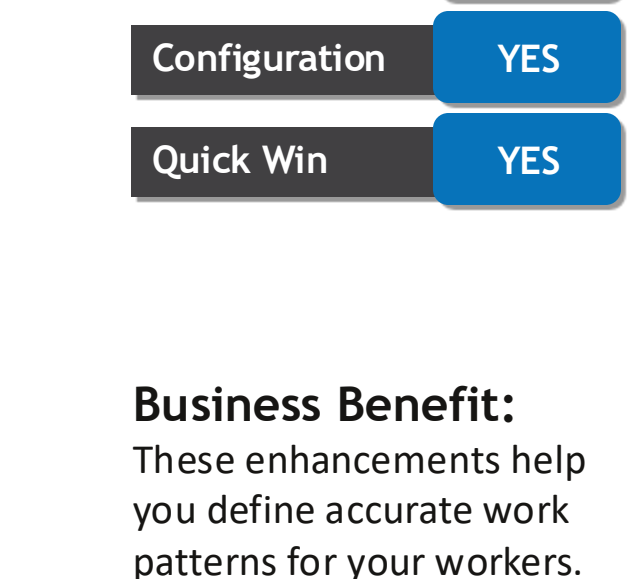

Presentation Title | Author | Date Company Confidential © Mastek 2023. All rights reserved | 31

pattern templates. **Work Pattern Template New Shif** Add <sub>Type</sub><br>Fixed Start and End Times 3 Weeks Day-Night-Non Working  $\overline{\phantom{a}}$ Cycles<br>3 Unit of Measure Weeks Week  $\overline{3}$ **Shifts** Set as nonworking we  $+$  Add  $\blacksquare$ Week 1 Mon, Tue, Thu, Fri 0 Start Time **Shift Duration Break in Minutes** 7:00 AM  $12h$ 60 Week 2 Mon, Tue, Thu, Fri 1 Start Time **Shift Duration Break in Minutes** 7:00 PM  $12h$ 60 Week 3 O Nonworking week

## **Details:**

- You can now define which week in the work pattern cycle to use as the anchor while assigning a multiweek work pattern to a worker. The cycle then starts with the anchor week for that particular worker.
- You can now define shifts as nonworking weeks to use in multiweek work patterns and work

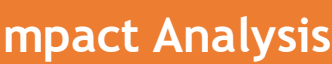

**Need to Enable | NO** 

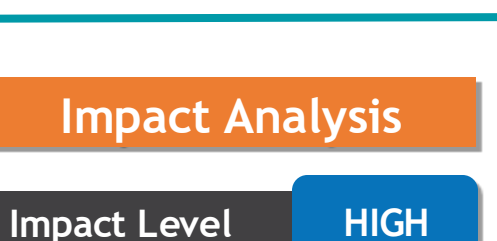

## **BUSINESS RULES SUPPORT FOR REDWOOD DOCUMENT RECORDS PAGES**

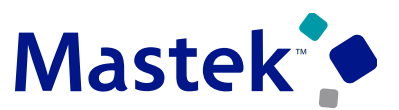

Trust. Value. Velocity

## **Details:**

- Using business rules framework, we can personalize the Redwood document record page
- These actions are supported for fields on the Redwood Document Records pages:
	- ❑ Required or Optional
	- ❑ Read Only or Editable
	- ❑ Hidden or Visible

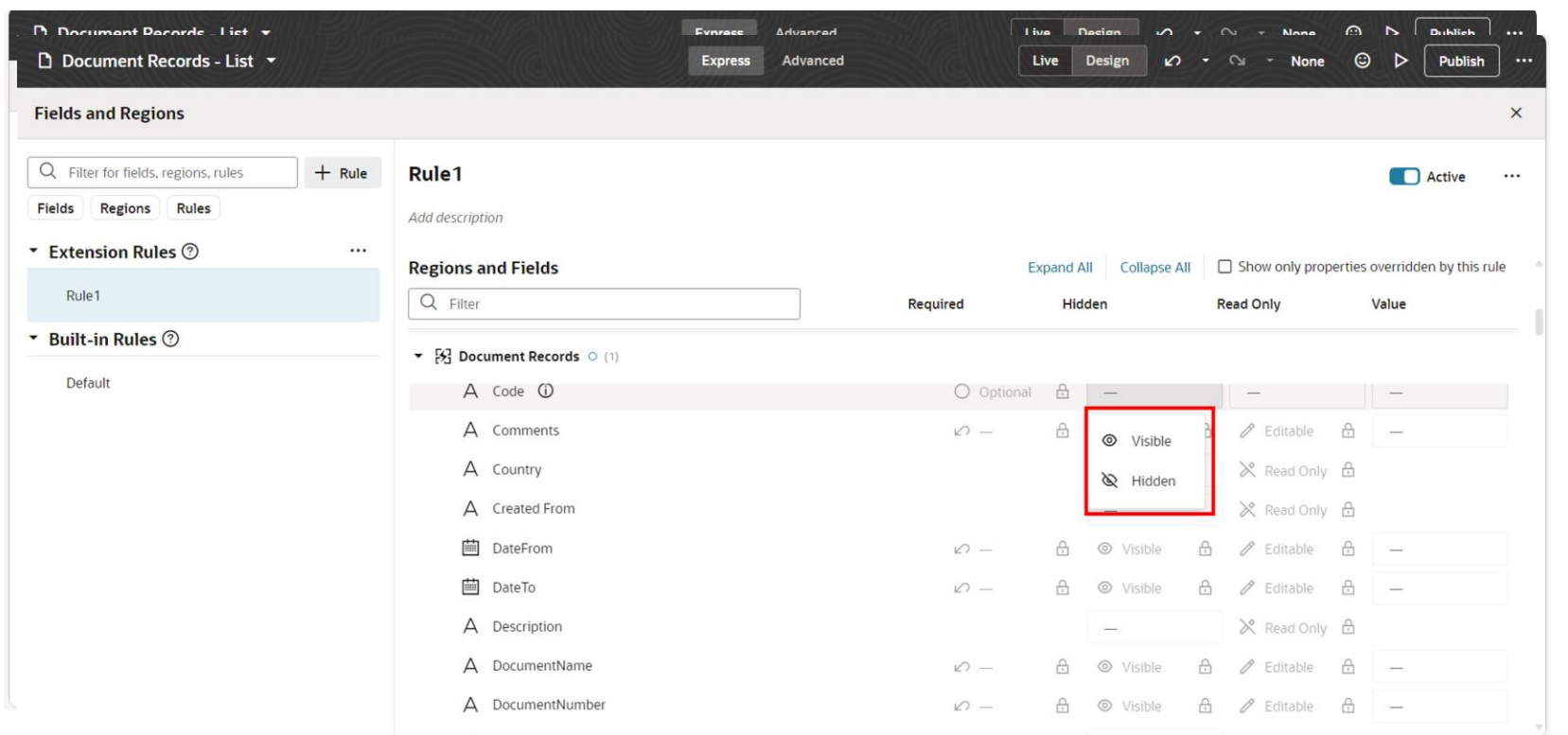

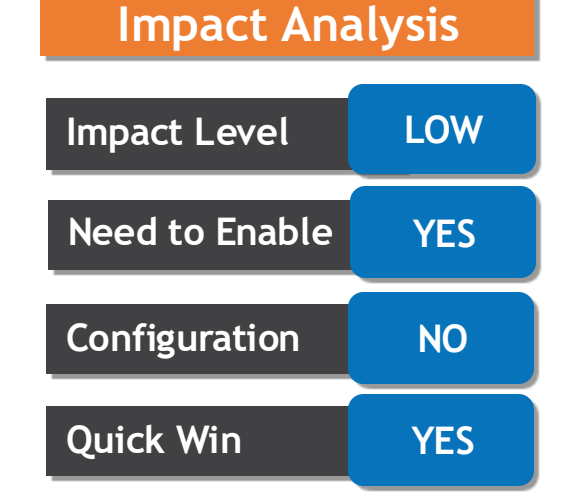

#### **Business Benefit:**

You can customize the document records by configuring the business rules for specified document type and thus personalize the user experience

## **SUPPORT FOR BUSINESS RULES WHEN CREATING JOURNEYS AND TASKS FROM EXPLORE TAB**

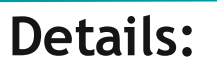

- Enhanced the user experience when creating journeys and tasks from the Explore tab. .
- Based on the journey category, you can configure business rules and decide which fields or sections customize in the create journey and task flows.
- Example disable the Background Image section when the journey category is Onboarding

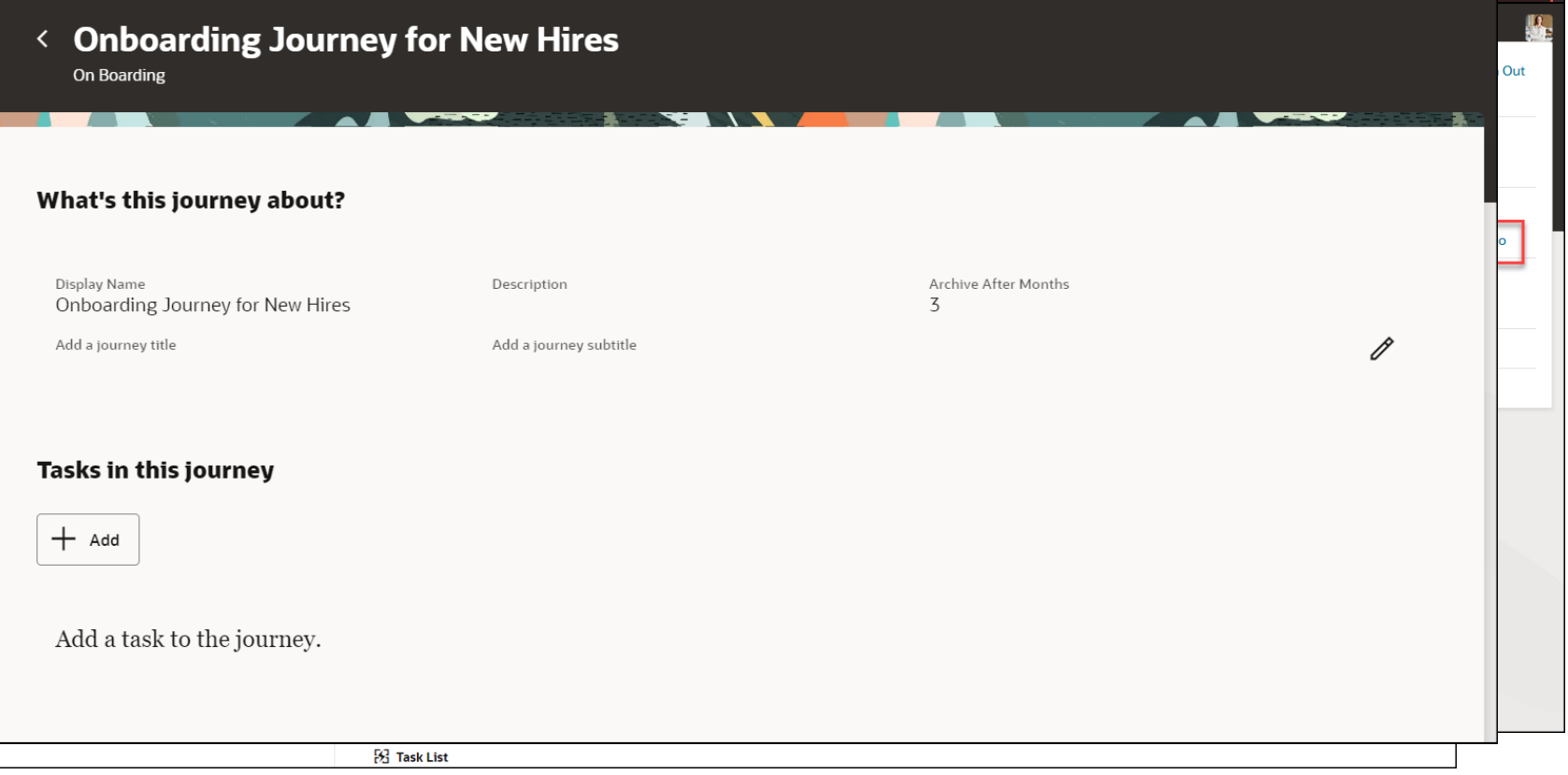

**Impact Level LOW Impact Analysis Need to Enable YES Configuration NO Quick Win YES**

#### **Business Benefit:**

Personalize the user experience for journeys by configuring the business rules for the specified journey category

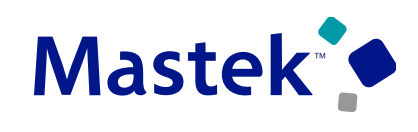

**Trust. Value. Velocity** 

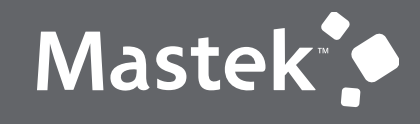

Trust. Value. Velocity

# **NEW FEATURES**

**Quick Wins –Opt in**

## **GENERATE REPRESENTATIVES FOR NONWORKERS**

### **Details:**

- The nonworkers can now see their representatives through self-service
- Line Managers or HR Representatives, can also see the representatives of a nonworker

## **TIPS AND CONSIDERATIONS**

• To work with the generating representatives, you must enable the ORA\_PER\_AOR\_CALCULATE\_NONWORKER profile option.

• This feature applies to Responsive and Redwood UIs.

• It's not necessary to enable this feature if your organization doesn't have nonworkers as part of the workforce.

#### **Business Benefit:**

The approvals and transactions are now routed for the nonworkers.

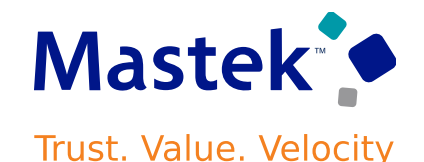

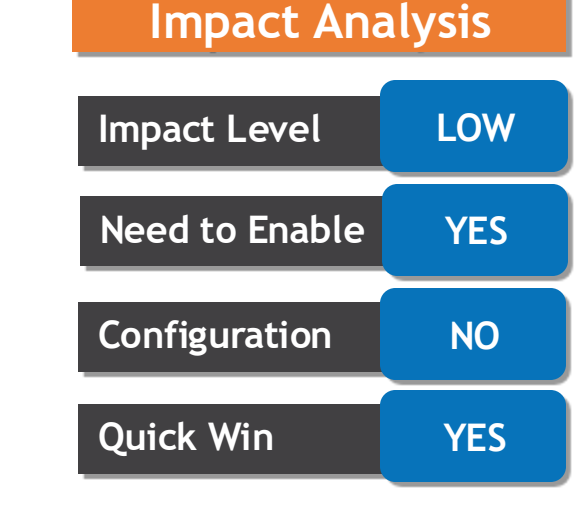

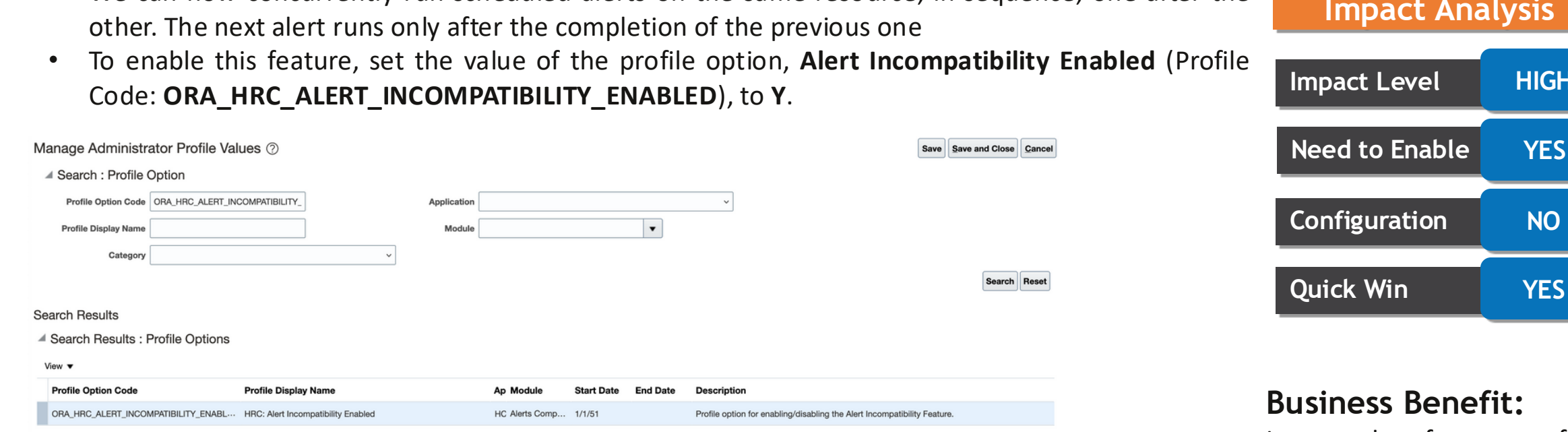

**ALERTS COMPOSER - RESOURCE ALERTS PERFORMANCE**

**Details:**

• We can now concurrently run scheduled alerts on the same resource, in sequence, one after the

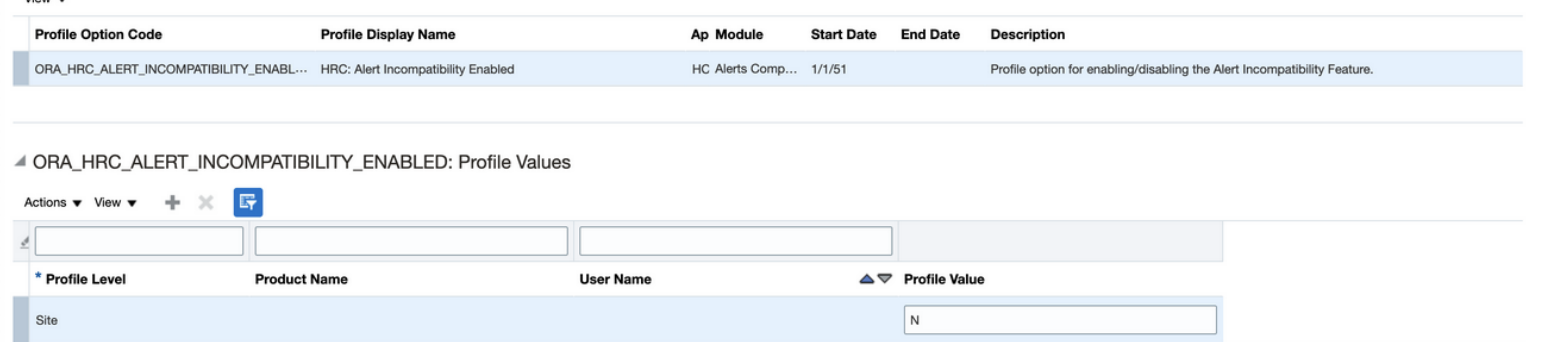

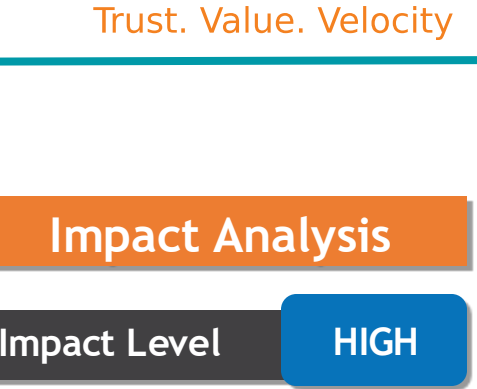

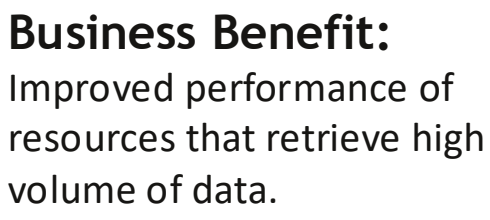

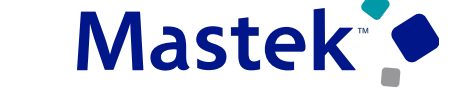

## **REDWOOD EXPERIENCE FOR STANDALONE GUIDED JOURNEY CONFIGURATION**

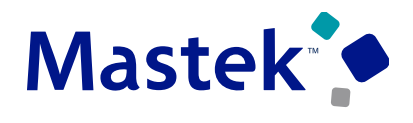

Trust. Value. Velocity

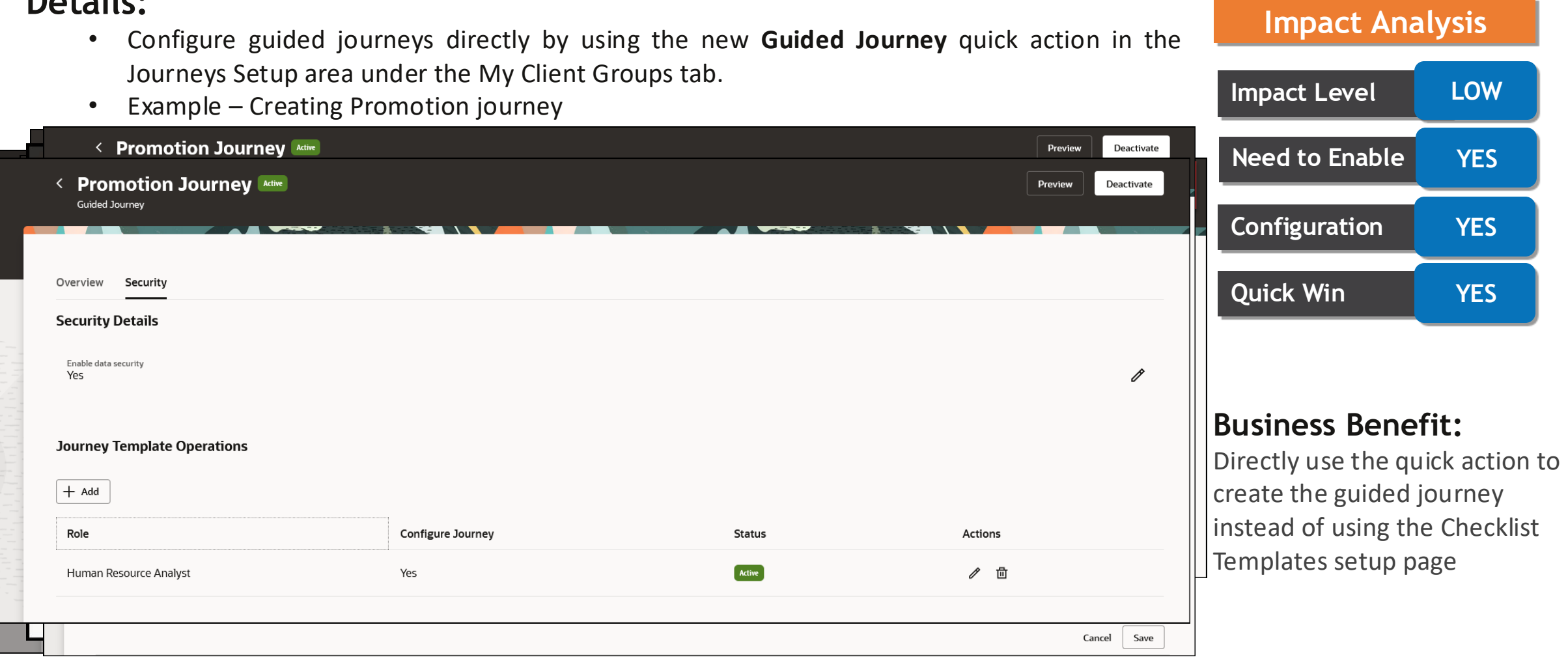

**Details:**

## **REDWOOD EXPERIENCE FOR DISABILITY ORGANIZATIONS**  Trust. Value. Velocity

## **Details:**

• Enrich the user experience with the new Disability Organizations pages developed using the Redwood toolset.

![](_page_37_Picture_4.jpeg)

## Search for disability organizations to see matching results here.

#### **Add Disability Organization**

![](_page_37_Picture_7.jpeg)

### **Business Benefit:**

The new pages offer fewer clicks and better performance. By using these new pages or flows, you can take advantage of the cohesiveness through the application.

![](_page_37_Picture_10.jpeg)

## **Create a Disability Organization**

**REDWOOD EXPERIENCE FOR DISABILITY ORGANIZATIONS** 

**My Client Groups > Show More >** Under the **Workforce Structures** section, click the **Disability Organizations** option.

On the Disability Organizations search page, click the **Add Disability Organization** button.

![](_page_38_Picture_92.jpeg)

![](_page_38_Figure_6.jpeg)

#### **Business Benefit:**

The new pages offer fewer clicks and better performance. By using these new pages or flows, you can take advantage of the cohesiveness through the application.

![](_page_38_Picture_9.jpeg)

**Trust. Value. Velocity** 

#### Presentation Title | Author | Date Company Confidential © Mastek 2023. All rights reserved | 40

![](_page_39_Figure_2.jpeg)

### **Update a Disability Organization**

You can update an existing disability organization. On the Disability Organizations search page, search for and click the disability organization that you want to update.

Click **Update** on the read-only disability organization page.

Update the **Effective Start Date** and any other fields as required. Click **Submit**.

## **REDWOOD EXPERIENCE FOR DISABILITY ORGANIZATIONS**

**Trust. Value. Velocity** 

Mastek

![](_page_39_Figure_9.jpeg)

#### **Business Benefit:**

The new pages offer fewer clicks and better performance. By using these new pages or flows, you can take advantage of the cohesiveness through the application.

## **REDWOOD EXPERIENCE FOR ENTERPRISE HCM INFORMATION**

## **Details:**

- Enrich the user experience with the new Enterprise HCM Information pages developed using the Redwood toolset.
- **My Client Groups > Show More >** Under the **Workforce Structures** section, click the **Enterprise HCM Information Impact Level LOW**

![](_page_40_Picture_145.jpeg)

![](_page_40_Picture_7.jpeg)

![](_page_40_Figure_8.jpeg)

**Business Benefit:**

can update, correct, delete the rds on the enterprise HCM using fewer clicks

![](_page_40_Picture_11.jpeg)

Trust. Value. Velocity

![](_page_41_Figure_2.jpeg)

## **REDWOOD EXPERIENCE FOR LEGISLATIVE DATA GROUPS**

![](_page_41_Picture_4.jpeg)

## **REDWOOD EXPERIENCE FOR CANCEL WORK RELATIONSHIP PAGE Details:** • Enhancements on the Redwood Cancel Work Relationship page.

- $\Box$  Recording extra info while canceling a work relationship
- $\Box$  Reverse terminate pending worker work relationship
- $\Box$  Reassign different types of direct reports at the same time when canceling a work relationship

![](_page_42_Picture_178.jpeg)

![](_page_42_Picture_179.jpeg)

![](_page_42_Picture_7.jpeg)

![](_page_42_Figure_8.jpeg)

The page offers fewer clicks and better performance. By using the new page, you can take advantage of the cohesiveness through the application

![](_page_42_Picture_11.jpeg)

## **REDWOOD EXPERIENCE FOR TERMINATE EMPLOYMENT AND RESIGN FROM EMPLOYMENT PAGES**

![](_page_43_Picture_1.jpeg)

Trust. Value. Velocity

**Impact Analysis**

## **Details:**

• New Terminate Employment and Resign from Employment pages developed using the

![](_page_43_Picture_199.jpeg)

## **REDWOOD EXPERIENCE FOR TERMINATE EMPLOYMENT AND RESIGN FROM EMPLOYMENT PAGES**

![](_page_44_Picture_1.jpeg)

Trust. Value. Velocity

**Quick Win NO**

## **Details:**

- New Terminate Employment and Resign from Employment pages developed using the **Impact Analysis** Redwood toolset. DW View Resignation **White Support Impact Level LOW Residence in the experiment page of the experiment page of the experiment page of the experiment page of the experiment page of the experiment of the experiment page of the experiment of the experiment of the experiment o** • You can navigate to the new Residence in the new Residence of the new Actions pane **Need to Enable YES**
	-

![](_page_44_Picture_169.jpeg)

![](_page_45_Picture_0.jpeg)

Trust. Value. Velocity

# **NEW FEATURES**

**Rest–Opt in's**

## **SEND WORKER SALARY RELATED NOTIFICATIONS USING ALERTS COMPOSER**

## **Details:**

- Create templates to send salary-related notifications to people in your organizations using the Alerts Composer tool.
- •For example, create alert templates to notify employees about salary changes for their assignments. Or create templates to notify line managers within a month of the next salary review date about information they need to review and actions they need to complete.

#### To use the Alerts Composer tool and run the alerts, you need these functional privileges:

![](_page_46_Picture_199.jpeg)

## **Impact Level HIGH Need to Enable YES Configuration YES Quick Win YES**

**Impact Analysis**

#### **Business Benefit:**

Effectively communicate salaryrelated changes to the appropriate people

![](_page_46_Picture_11.jpeg)

**Trust. Value. Velocity** 

# Closing Q&

Presentation Title | Author | Date Company Confidential © Mastek 2023. All rights reserved | 48

![](_page_47_Picture_1.jpeg)

**ENHANCEMENT & MANAGED SERVICES** 

## **CLOSING NOTE**

![](_page_48_Picture_1.jpeg)

**Trust. Value. Velocity** 

![](_page_48_Picture_78.jpeg)

1. What happens next?

1. Presentation

2. Session Recording

2. Speak with your CEMS Suppor Manager or CEMS Service Man

> 1. for additional services ard quarterly updates

- 2. Learn more about Innovat
- 3. Next Sessions ?

is here to help you! **MASTEK**

![](_page_49_Picture_1.jpeg)

# **THANK YOU**

in  $\blacksquare$ 

This presentation contains information that may be privileged or confidential and is the property of Mastek.

Copyright © 2023 Mastek. All rights reserved.

![](_page_49_Picture_6.jpeg)

**CLOUD ENHANCEMENT & MANAGED SERVICES**